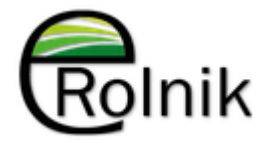

# Instrukcja użytkownika platformy usług eRolnik

## Spis treści:

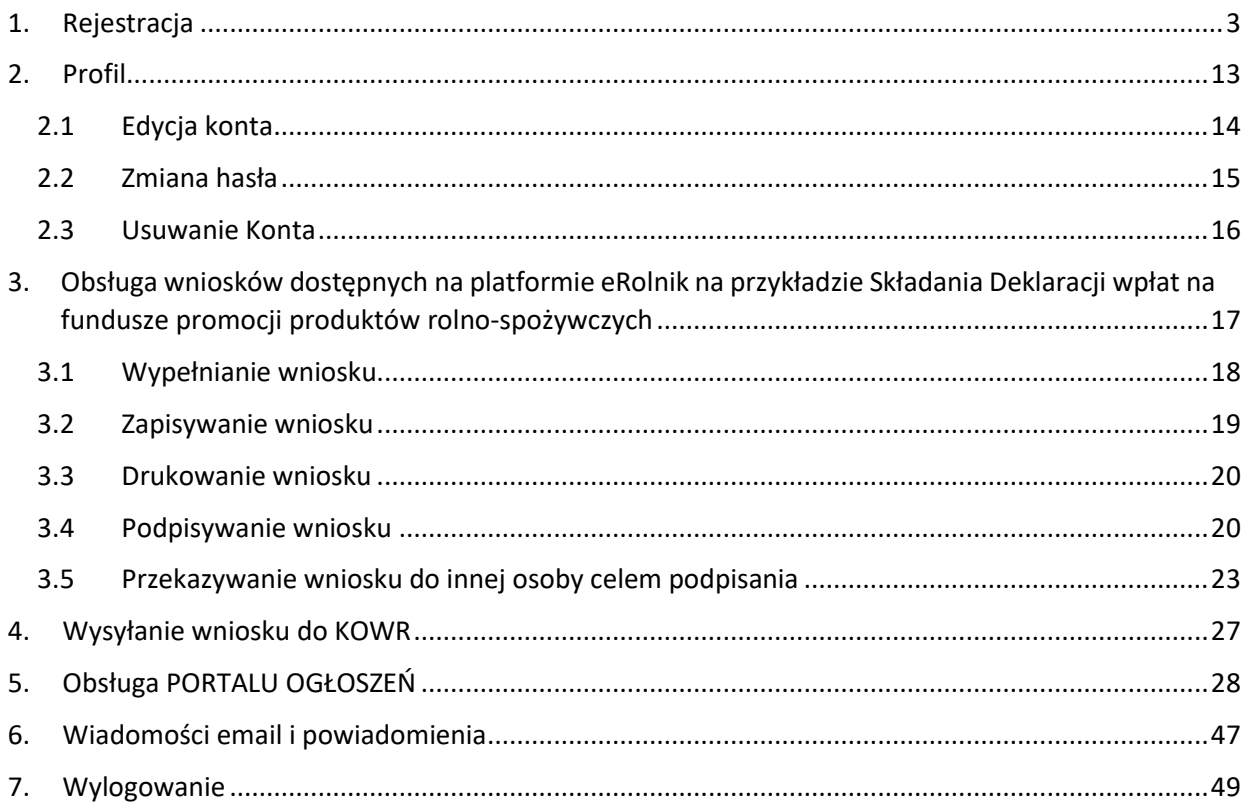

## <span id="page-2-0"></span>1. Rejestracja

Rejestracja Interesanta w Portalu eRolnik może odbyć się na dwa sposoby:

- 1.1. Rejestracja bezpośrednia za pomocą Portalu eRolnik
- 1.2. Rejestracja pośrednia z wykorzystaniem Profilu Zaufanego

#### **• 1.1. Rejestracja bezpośrednia – za pomocą Portalu eRolnik**

Aby się zarejestrować należy rozwinąć menu, klikając przycisk, znajdujący się po prawej stronie paska nawigacyjnego.

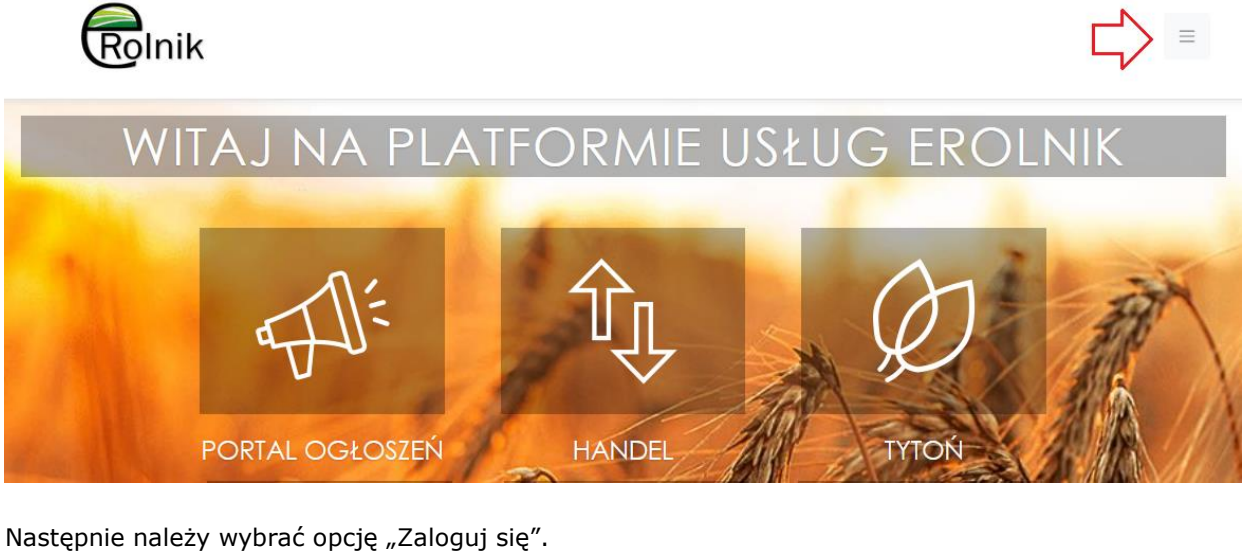

 $\equiv$ Rolnik & USŁUGI -**D** ZALOGUJ SIĘ WITAJ NA PLATFORMIE G FR

Klikasz ZAREJESTRUJ SIĘ w celu utworzenia konta lub podajesz Twój login i Twoje hasło aby się zalogować

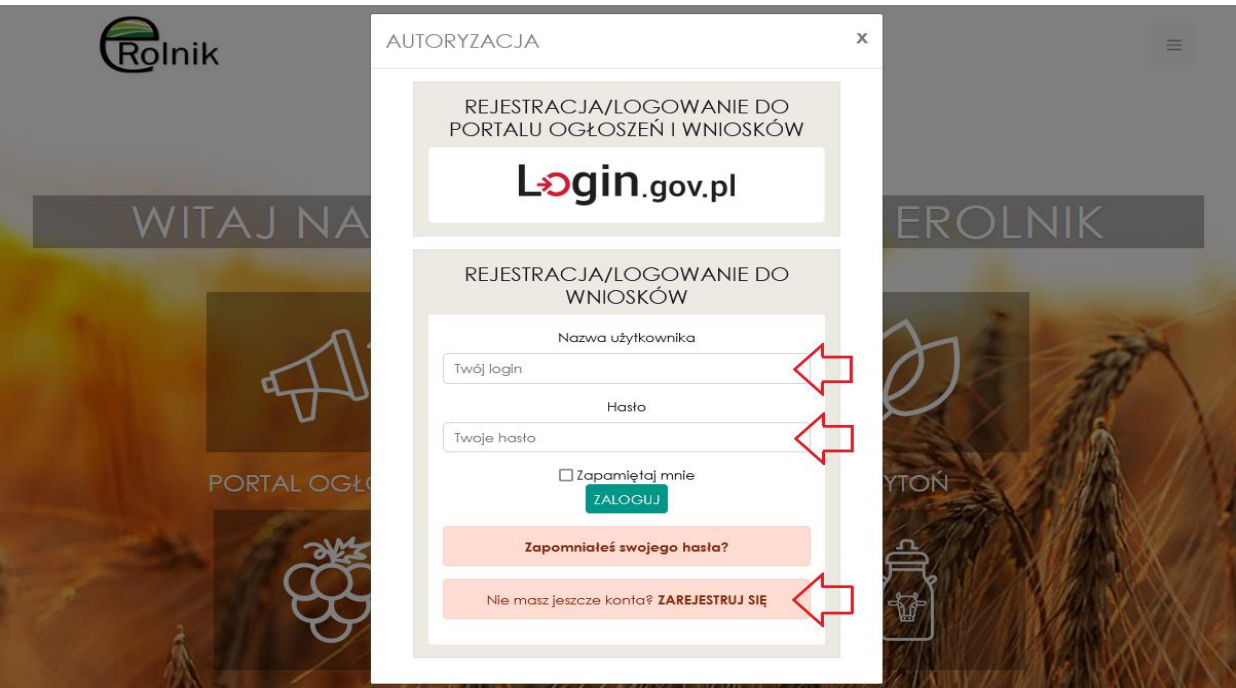

Podczas rejestracji nowego konta wymagane jest minimum uzupełnienie wszystkich pól oznaczonych kolorem czerwonym.

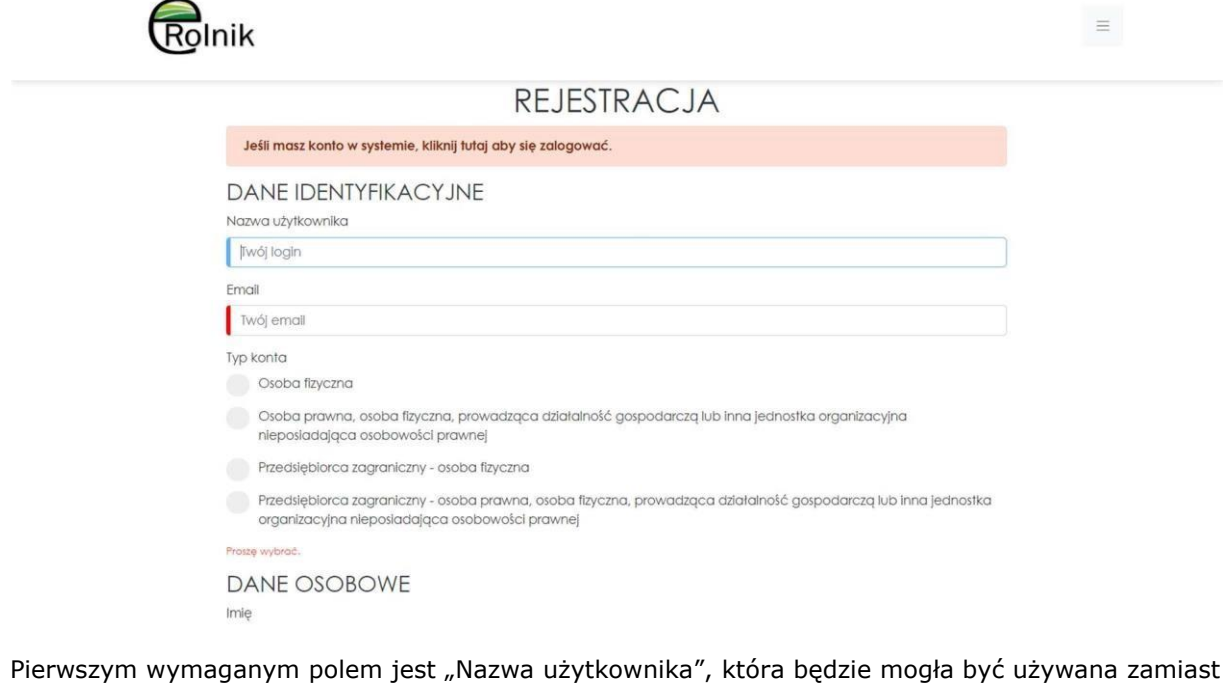

logowania się profilem zaufanym.

Nazwa użytkownika

i.

Twój login

Kolejnym adres e-mail, który będzie przypisany do tego konta.

Twój email

#### Następnie należy wybrać typ zakładanego konta.

Typ konta

Osoba fizyczna

Osoba prawna, osoba fizyczna, prowadząca działalność gospodarczą lub inna jednostka organizacyjna nieposiadająca osobowości prawnej

Przedsiębiorca zagraniczny - osoba fizyczna

Przedsiębiorca zagraniczny - osoba prawna, osoba fizyczna, prowadząca działalność gospodarczą lub inna jednostka organizacyjna nieposiadająca osobowości prawnej

Proszę wybrać.

#### W zależności od wybranego typu zmianie ulegają pola wymagane.

#### Osoba fizyczna

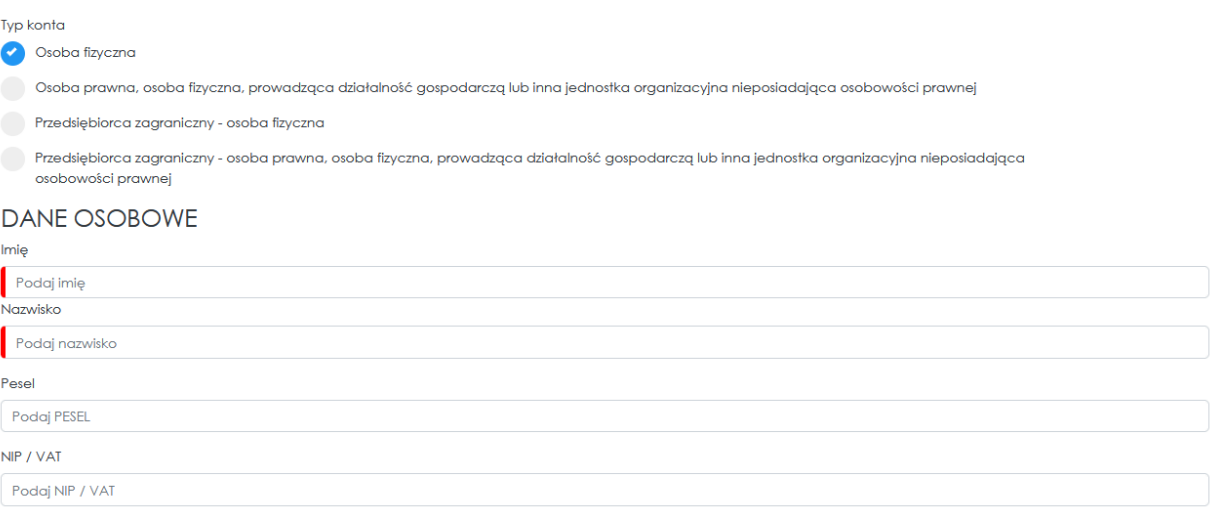

#### Osoba prawna, osoba fizyczna, prowadząca działalność gospodarczą lub inna jednostka organizacyjna nieposiadająca osobowości prawnej

Typ konta

Osoba fizyczna

Osoba prawna, osoba fizyczna, prowadząca działalność gospodarczą lub inna jednostka organizacyjna nieposiadająca osobowości prawnej

Przedsiębiorca zagraniczny - osoba fizyczna

Przedsiębiorca zagraniczny - osoba prawna, osoba fizyczna, prowadząca działalność gospodarczą lub inna jednostka organizacyjna nieposiadająca osobowości prawnej

### **DANE PRZEDSIEBIORCY**

#### Nazwa

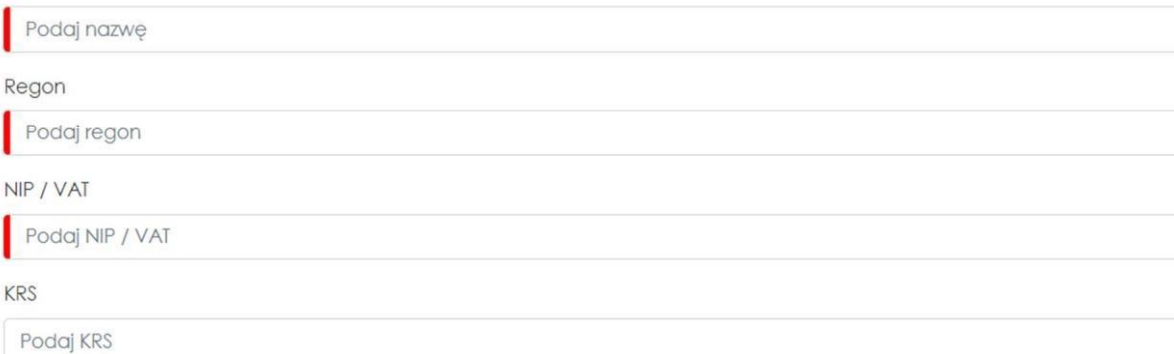

#### Przedsiębiorca zagraniczny osoba fizyczna

Typ konta

Osoba fizyczna

Osoba prawna, osoba fizyczna, prowadząca działalność gospodarczą lub inna jednostka organizacyjna nieposiadająca osobowości prawnej

Przedsiębiorca zagraniczny - osoba fizyczna

Przedsiębiorca zagraniczny - osoba prawna, osoba fizyczna, prowadząca działalność gospodarczą lub inna jednostka organizacyjna nieposiadająca osobowości prawnej

### DANE OSOBOWE PRZEDSIĘBIORCY ZAGRANICZNEGO

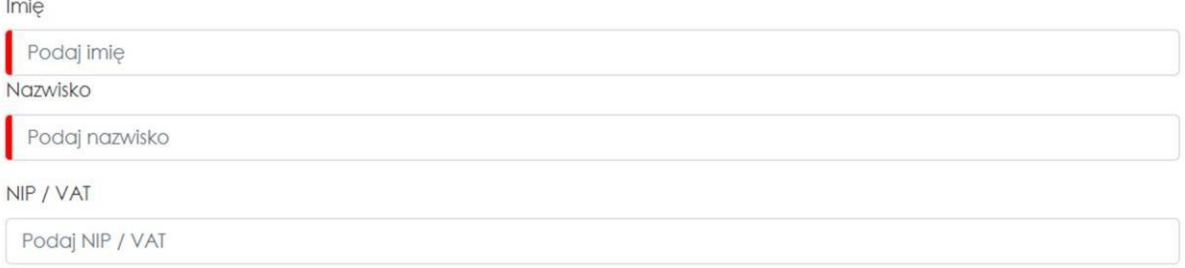

Przedsiębiorca zagraniczny - osoba prawna, osoba fizyczna, prowadząca działalność gospodarczą lub inna jednostka organizacyjna nieposiadająca osobowości prawnej

Typ konta

Osoba fizyczna

Osoba prawna, osoba fizyczna, prowadząca działalność gospodarczą lub inna jednostka organizacyjna nieposiadająca osobowości prawnej

Przedsiębiorca zagraniczny - osoba fizyczna

Przedsiębiorca zagraniczny - osoba prawna, osoba fizyczna, prowadząca działalność gospodarczą lub inna jednostka organizacyjna nieposiadająca osobowości prawnej

### DANE PRZEDSIĘBIORCY ZAGRANICZNEGO

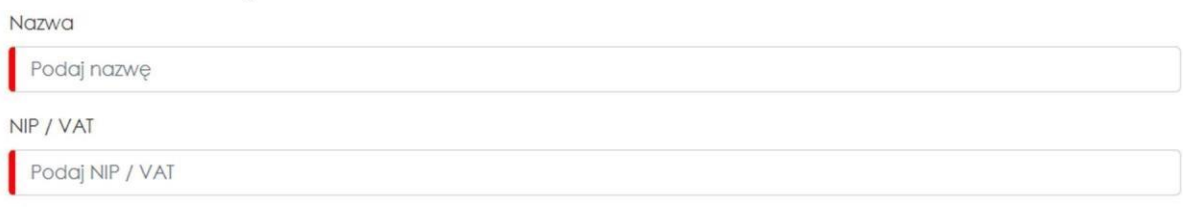

Ostatnim wymaganym elementem jest wybranie nowego hasła (Twoje hasło musi mieć minimum 8 znaków oraz zawierać jedną dużą literę, jedną małą literę oraz jeden znak specjalny lub cyfrę.) oraz zapoznanie się z regulaminem.

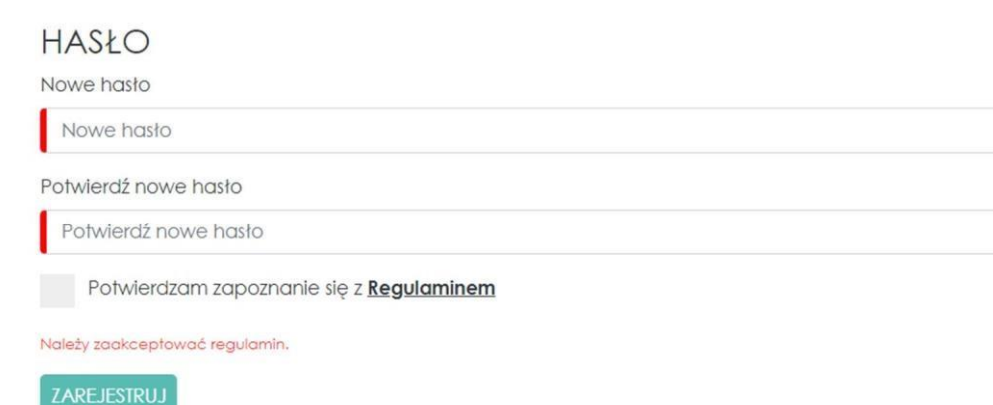

Na koniec należy kliknąć przycisk "Zarejestruj", który nie będzie aktywny do momentu poprawnego wypełnienia formularza. Po poprawnej rejestracji zostanie wyświetlony następujący komunikat.

Rejestracja udała się! Wysłaliśmy do Ciebie email z linkiem do weryfikacji konta i prosimy abyś sprawdził swoją skrzynkę pocztową.

Po otwarciu linku z otrzymanego maila, wyświetlony zostanie następujący komunikat, który umożliwia bezpośrednie otwarcie okna logowania.

## AKTYWACJA UŻYTKOWNIKA

Twoje konto zostało aktywowane. Możesz się teraz zalogować.

#### **• 1.2. Rejestracja pośrednia – z wykorzystaniem Profilu Zaufanego**

W celu przeprowadzenia rejestracji pośredniej za pomocą Profilu Zaufanego należy rozwinąć menu, klikając przycisk, znajdujący się po prawej stronie paska nawigacyjnego.

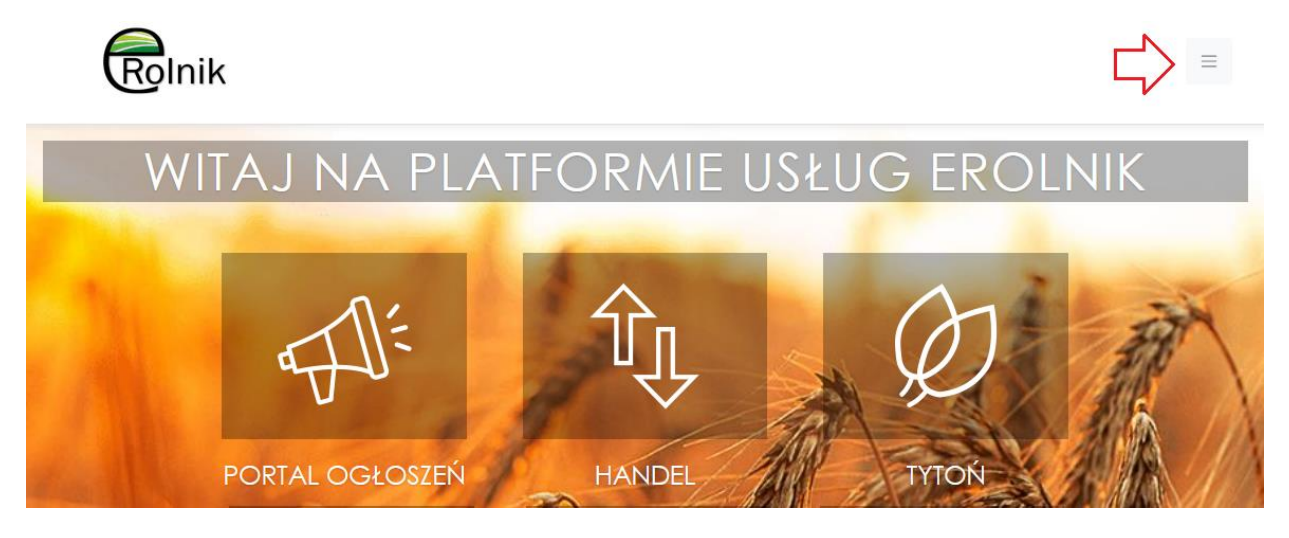

Następnie należy wybrać opcję "Zaloguj się".

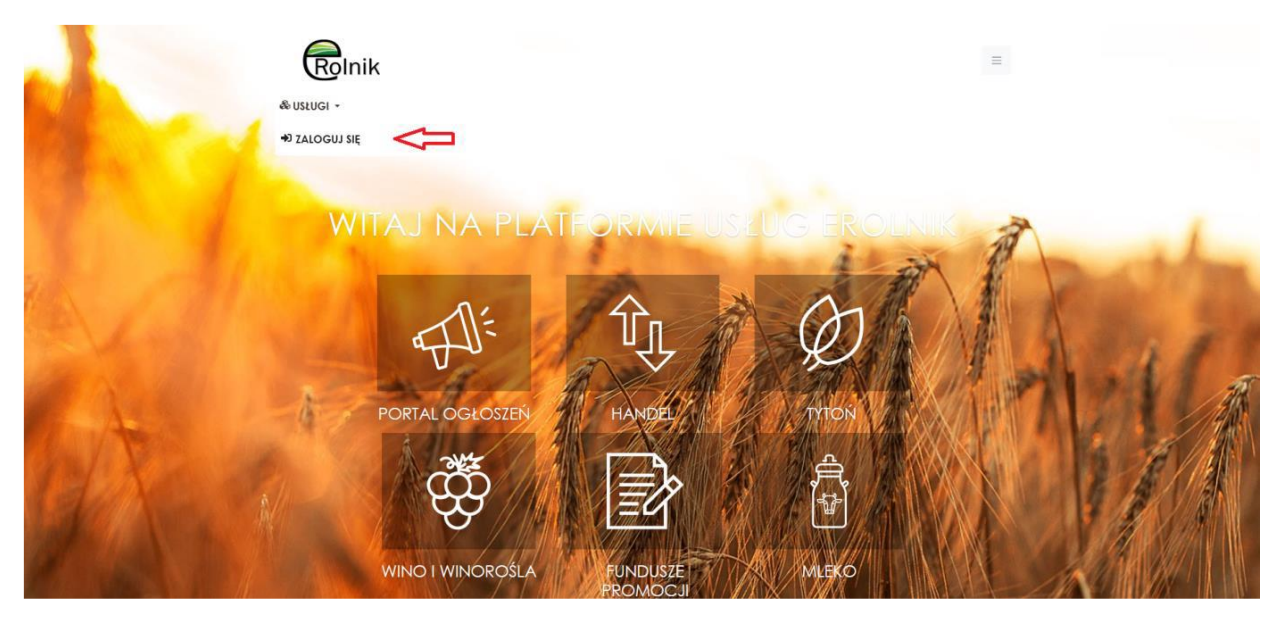

i kliknąć kafelek "Login.gov.pl".

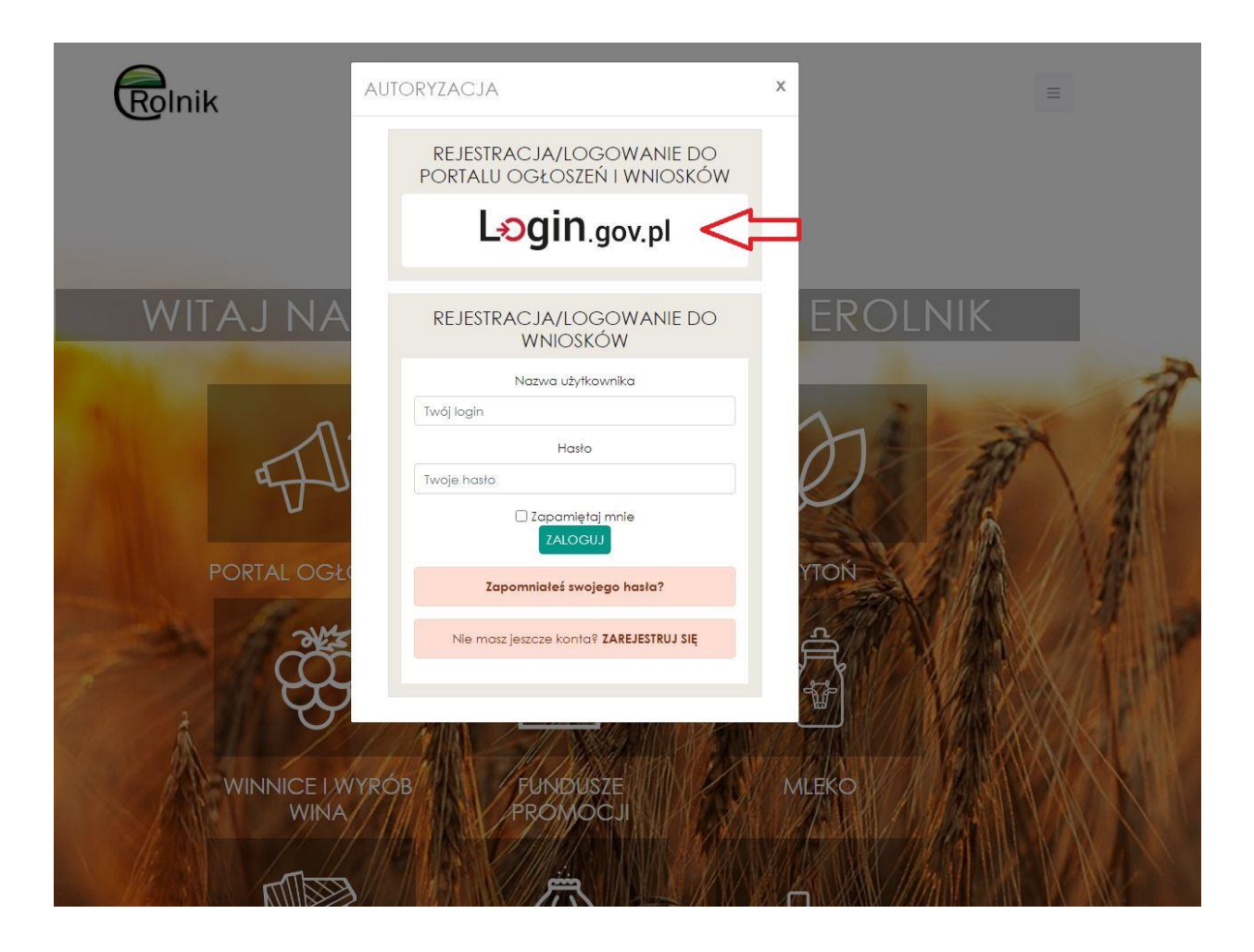

Po przełączeniu na stronę profilu zaufanego, należy zalogować się za pomocą swojego loginu i hasła.

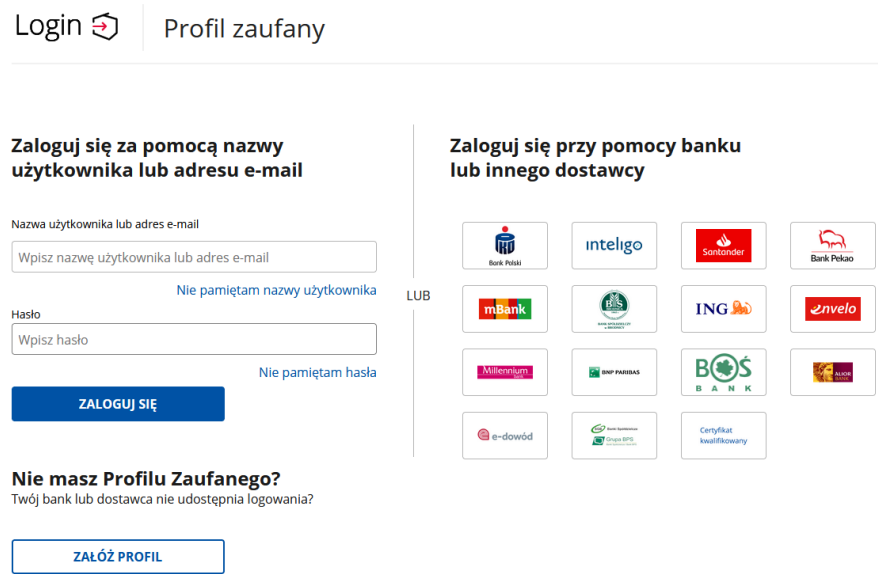

Podczas rejestracji nowego konta wymagane jest minimum uzupełnienie wszystkich pól oznaczonych kolorem czerwonym.

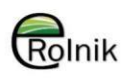

### REJESTRACJA

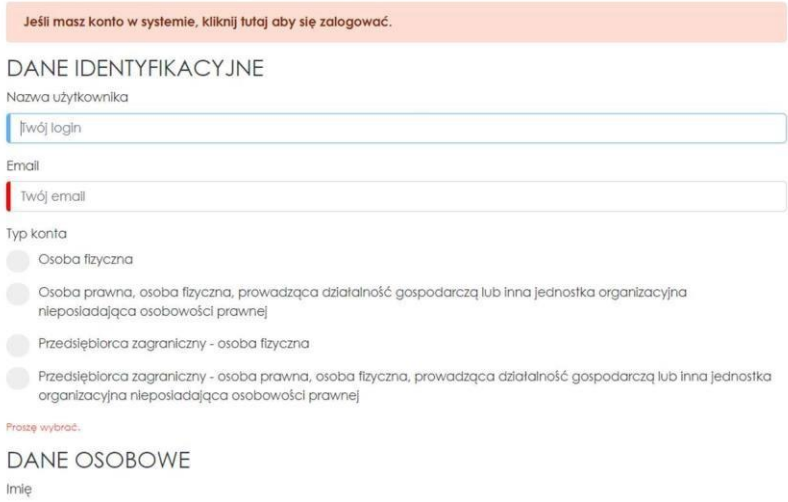

Pierwszym wymaganym polem jest "Nazwa użytkownika", która będzie mogła być używana zamiast logowania się profilem zaufanym.

Nazwa użytkownika

Twój login

#### Kolejnym adres e-mail, który będzie przypisany do tego konta.

Email

Twój email

#### Następnie należy wybrać typ zakładanego konta.

Typ konta

Osoba fizyczna

Osoba prawna, osoba fizyczna, prowadząca działalność gospodarczą lub inna jednostka organizacyjna nieposiadająca osobowości prawnej

Przedsiębiorca zagraniczny - osoba fizyczna

Przedsiębiorca zagraniczny - osoba prawna, osoba fizyczna, prowadząca działalność gospodarczą lub inna jednostka organizacyjna nieposiadająca osobowości prawnej

Proszę wybrać.

#### W zależności od wybranego typu zmianie ulegają pola wymagane.

#### Osoba fizyczna

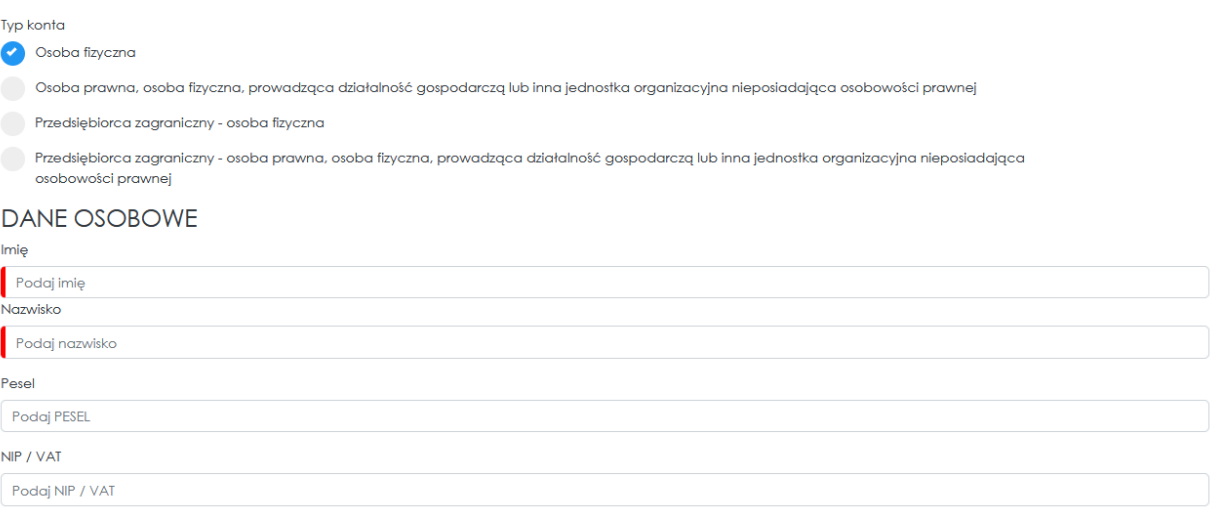

#### Osoba prawna, osoba fizyczna, prowadząca działalność gospodarczą lub inna jednostka organizacyjna nieposiadająca osobowości prawnej

Typ konta

Osoba fizyczna

Osoba prawna, osoba fizyczna, prowadząca działalność gospodarczą lub inna jednostka organizacyjna nieposiadająca osobowości prawnej

Przedsiębiorca zagraniczny - osoba fizyczna

Przedsiębiorca zagraniczny - osoba prawna, osoba fizyczna, prowadząca działalność gospodarczą lub inna jednostka organizacyjna nieposiadająca osobowości prawnej

### **DANE PRZEDSIEBIORCY**

#### Nazwa

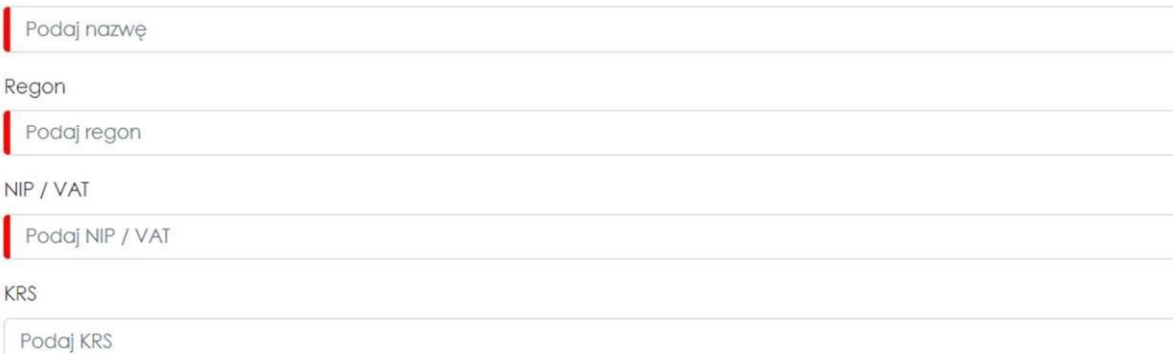

#### Przedsiębiorca zagraniczny osoba fizyczna

Typ konta

Osoba fizyczna

Osoba prawna, osoba fizyczna, prowadząca działalność gospodarczą lub inna jednostka organizacyjna nieposiadająca osobowości prawnej

Przedsiębiorca zagraniczny - osoba fizyczna

Przedsiębiorca zagraniczny - osoba prawna, osoba fizyczna, prowadząca działalność gospodarczą lub inna jednostka organizacyjna nieposiadająca osobowości prawnej

### DANE OSOBOWE PRZEDSIĘBIORCY ZAGRANICZNEGO

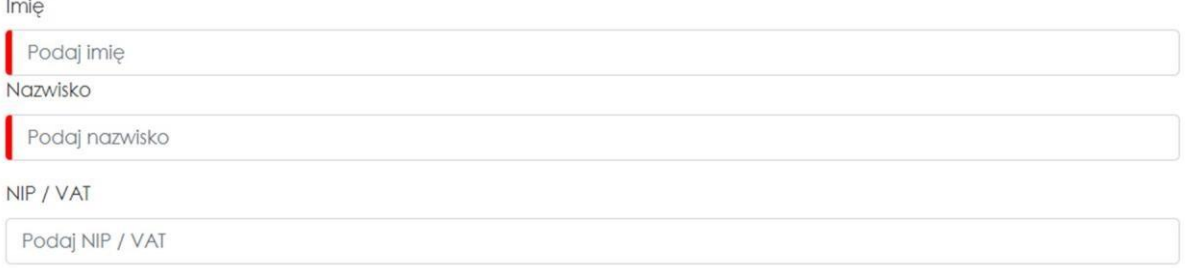

Przedsiębiorca zagraniczny - osoba prawna, osoba fizyczna, prowadząca działalność gospodarczą lub inna jednostka organizacyjna nieposiadająca osobowości prawnej

Typ konta

Osoba fizyczna

Osoba prawna, osoba fizyczna, prowadząca działalność gospodarczą lub inna jednostka organizacyjna nieposiadająca osobowości prawnej

Przedsiębiorca zagraniczny - osoba fizyczna

Przedsiębiorca zagraniczny - osoba prawna, osoba fizyczna, prowadząca działalność gospodarczą lub inna jednostka organizacyjna nieposiadająca osobowości prawnej

### DANE PRZEDSIĘBIORCY ZAGRANICZNEGO

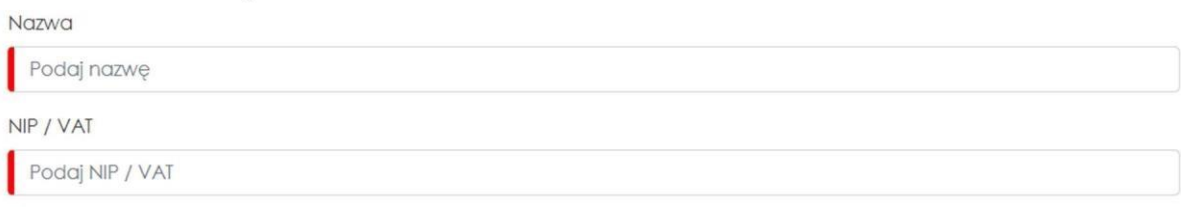

Ostatnim wymaganym elementem jest wybranie nowego hasła (Twoje hasło musi mieć minimum 8 znaków oraz zawierać jedną dużą literę, jedną małą literę oraz jeden znak specjalny lub cyfrę.) oraz zapoznanie się z regulaminem.

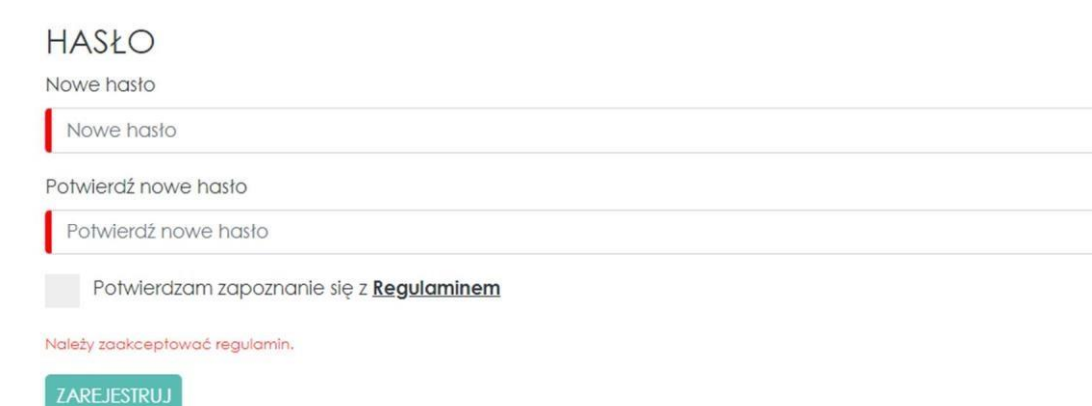

Na koniec należy kliknąć przycisk "Zarejestruj", który nie będzie aktywny do momentu poprawnego wypełnienia formularza. Po poprawnej rejestracji zostanie wyświetlony następujący komunikat.

Rejestracja udała się! Wysłaliśmy do Ciebie email z linkiem do weryfikacji konta i prosimy abyś sprawdził swoją skrzynkę pocztową.

Po otwarciu linku z otrzymanego maila, wyświetlony zostanie następujący komunikat, który umożliwia bezpośrednie otwarcie okna logowania.

## AKTYWACJA UŻYTKOWNIKA

Twoje konto zostało aktywowane. Możesz się teraz zalogować.

## <span id="page-12-0"></span>2. Profil

Aby wejść w profil użytkownika należy rozwinąć przycisk z imieniem i nazwiskiem (lub nazwą przedsiębiorstwa) zalogowanego użytkownika.

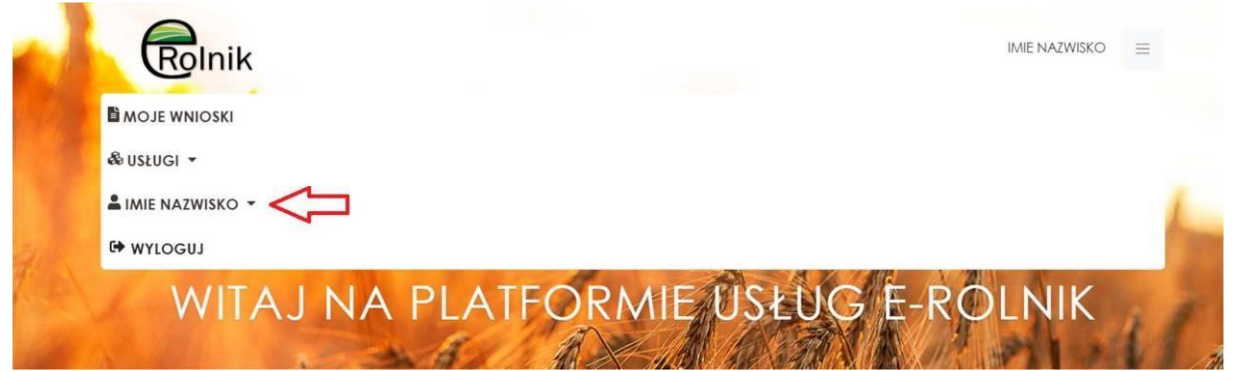

Zostaną wyświetlone kolejne przyciski, z których należy wybrać "Moje Konto".

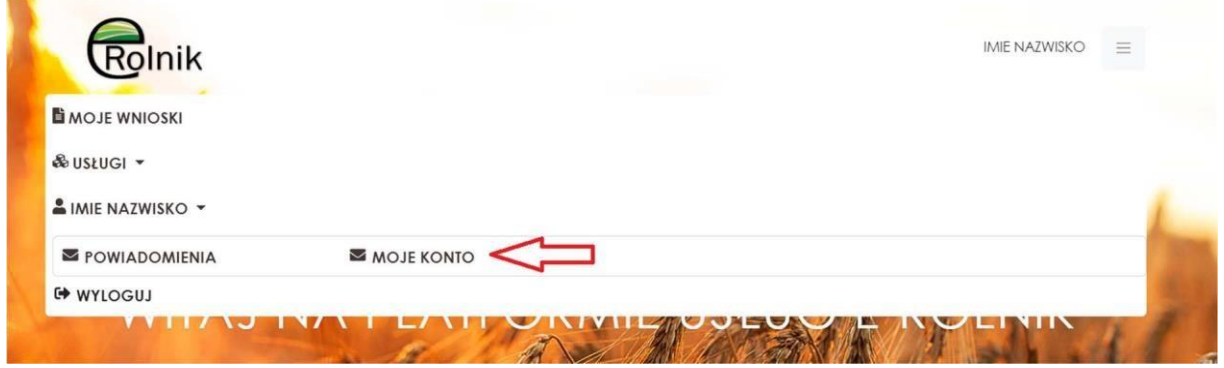

Zostaniemy przeniesieni na stronę z naszym profilem.

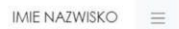

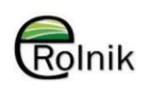

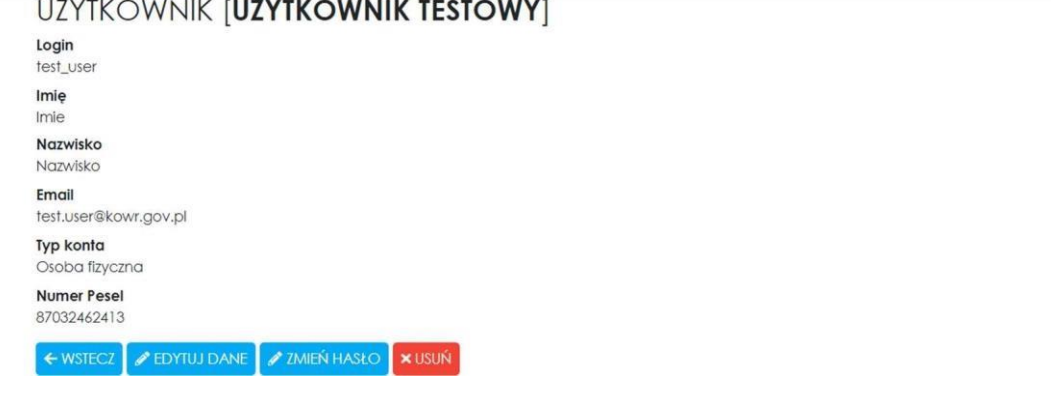

### <span id="page-13-0"></span>2.1 Edycja konta

W celu edycji danych należy kliknąć przycisk "Edytuj Dane"

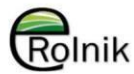

IMIE NAZWISKO

 $\equiv$ 

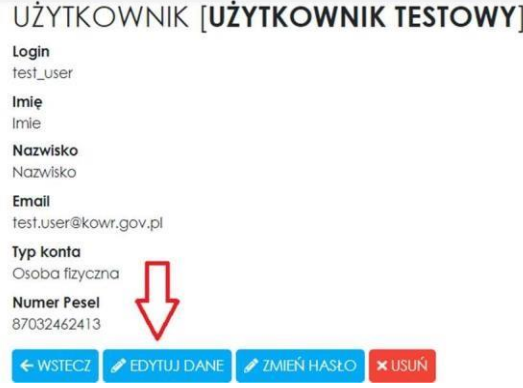

Zostaniemy przeniesieni do formularza edycji. Formularz jest taki sam jak w przypadku rejestracji konta, wszystkie pola wymagane muszą być uzupełnione przed dokonaniem zmian. Aby dokonać zmian należy kliknąć w przycisk "Zapisz zmiany", znajdujący się na dole strony.

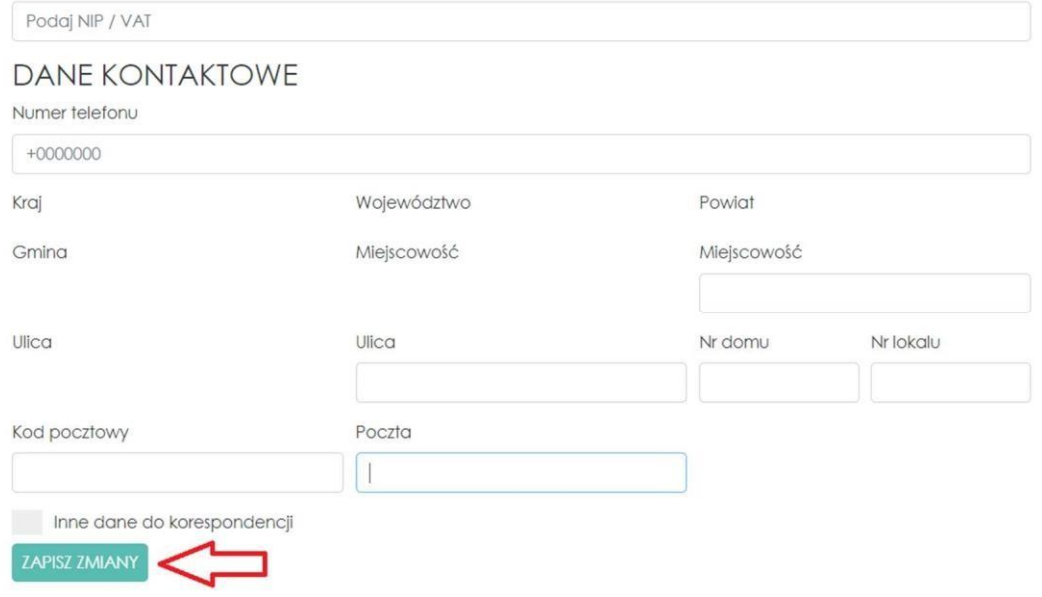

Po zapisaniu zmian zostaniemy przekierowani z powrotem do strony podglądu profilu.

### <span id="page-14-0"></span>2.2 Zmiana hasła

W celu zmienienia hasła należy kliknąć przycisk "Zmień Hasło"

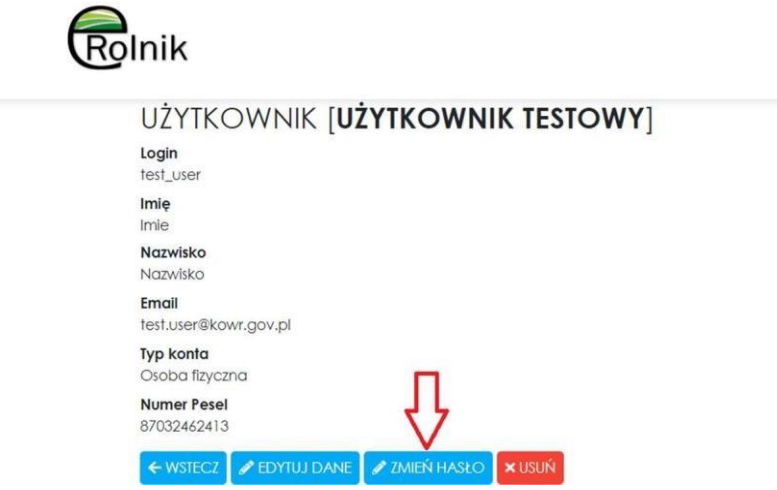

Po kliknięciu zostaniemy przeniesieni na stronę zmiany hasła. Aby zmienić hasło należy najpierw podać aktualne, a następnie wpisać nowe i je powtórzyć.

**IMIE NAZWISKO** 

 $\equiv$ 

### HASŁO DLA [UŻYTKOWNIK TESTOWY] Aktualne hasto Aktualne hasto Nowe hasto Nowe hasto Siła hasła:  $\cdots \cdots \cdots \cdots$ Potwierdź nowe hasto Potwierdź nowe hasło ZAPISZ

Po udanej zmianie otrzymamy komunikat potwierdzający wykonanie czynności.

## HASŁO DLA [UŻYTKOWNIK TESTOWY]

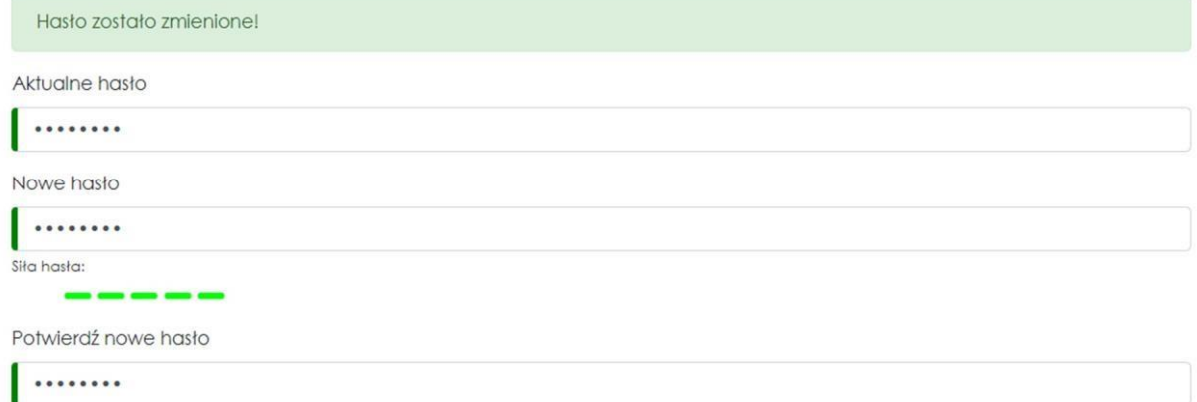

### <span id="page-15-0"></span>2.3 Usuwanie Konta

W celu usunięcia konta należy kliknąć w przycisk "Usuń".

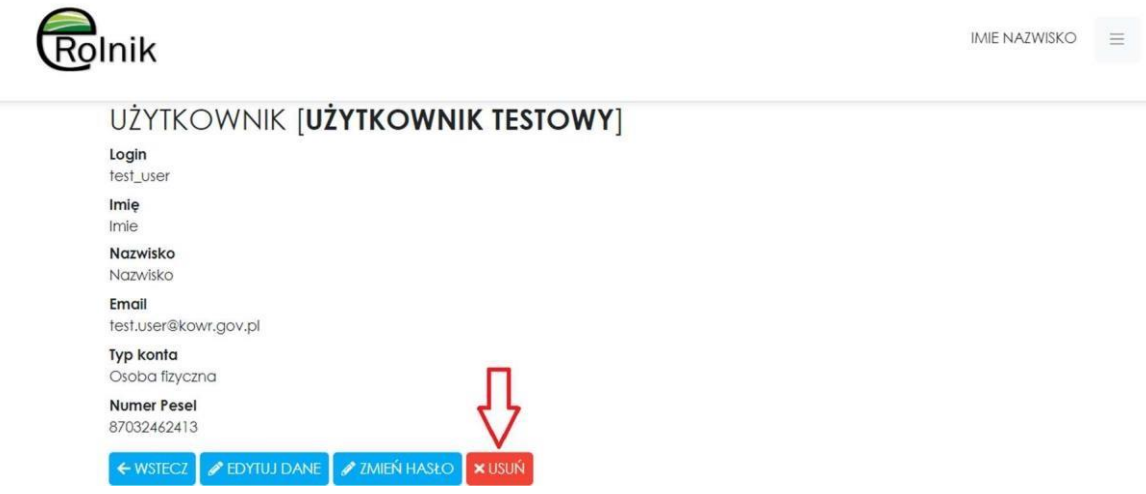

Po kliknięciu na adres email przypisany do użytkownika zostanie wysłany link do dezaktywacji konta. W celu usunięcia konta należy go kliknąć.

<span id="page-16-0"></span>3. Obsługa wniosków dostępnych na platformie eRolnik na przykładzie Składania Deklaracji wpłat na fundusze promocji produktów rolno-spożywczych

Aby móc wypełnić wniosek należy być zalogowanym użytkownikiem. Następnie należy przejść na podstronę Fundusze Promocji. Zrobić to można albo ze strony głównej, klikając w jeden z trzech kafelków

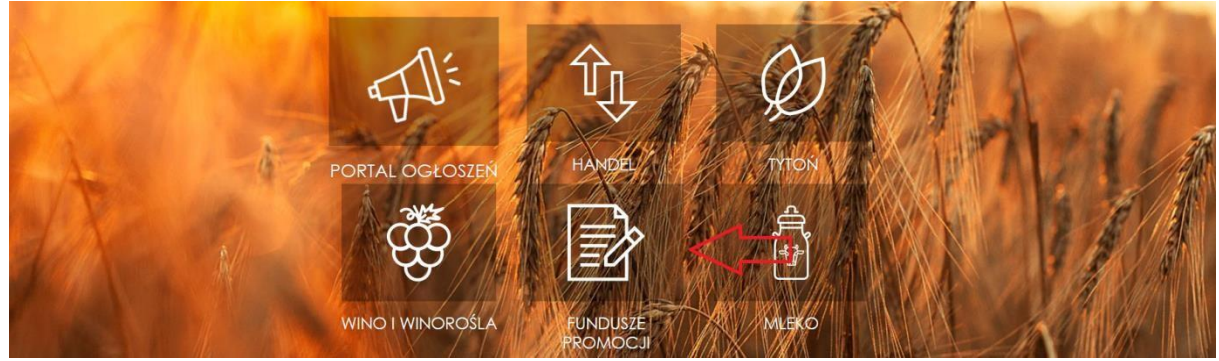

lub poprzez menu nawigacyjne (należy rozwinąć przycisk z imieniem i nazwiskiem lub nazwą przedsiębiorstwa zalogowanego użytkownika) rozwijając listę "Usługi" i wybierając interesującą nas usługę.

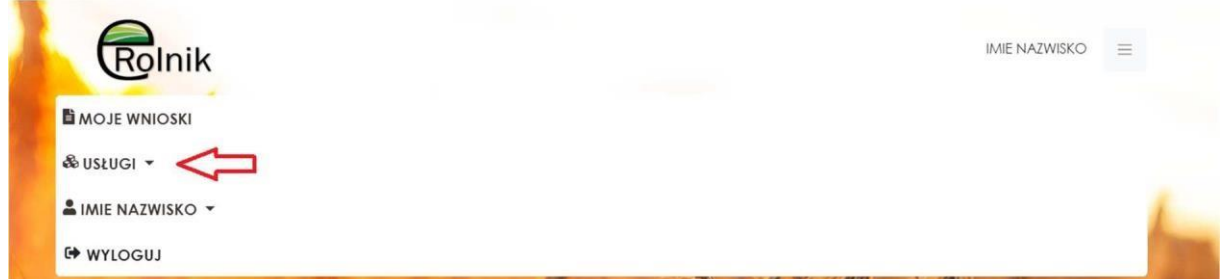

Na podstronie każdej z usług po lewej stronie znajduje się przycisk "Wejdź" przenoszący użytkownika na stronę z wyborem formularza.

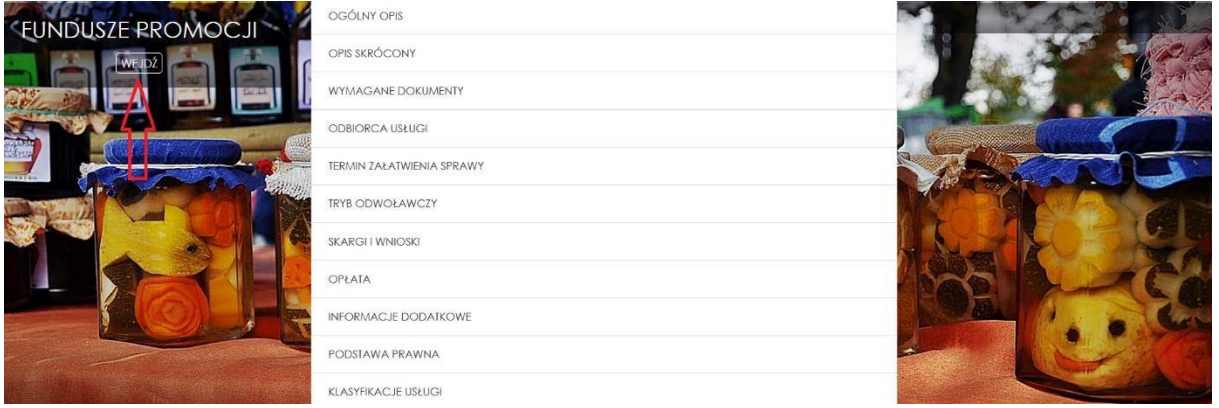

Formularz wybieramy poprzez kliknięcie w interesujący nas kafelek.

#### FUNDUSZE PROMOCJI PRODUKTÓW ROLNO-SPOŻYWCZYCH

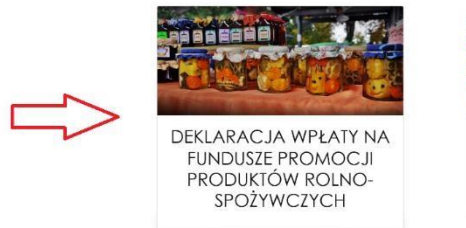

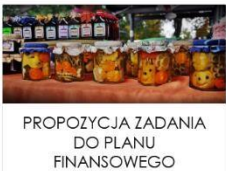

### <span id="page-17-0"></span>3.1 Wypełnianie wniosku

Po wybraniu wniosku i kliknięciu w kafelek zostaniemy przeniesieni na stronę wniosku z formularzem do wypełnienia. Pola oznaczone kolorem czerwonym są wymagane.

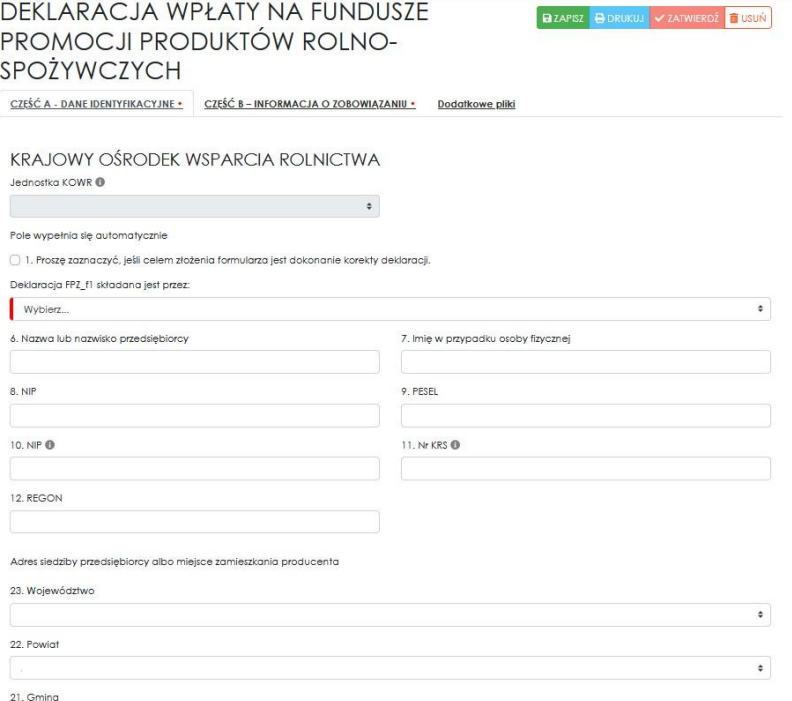

Wszystkie dane wymagane we wniosku, a które znajdują się w profilu użytkownika, zostaną automatyczne wstawione do wniosku z możliwością ich edycji.

W przypadku wniosków, które posiadają więcej niż jedną zakładkę (tak jak na zdjęciu powyżej) czerwona kropka przy nazwie zakładki, sygnalizuje że któreś z wymaganych pól zostało puste bądź błędnie wypełnione.

W przypadku Deklaracji wpłaty na fundusze promocji produktów rolno-spożywczych obowiązkowe są dwie zakładki: Część A i Część B. Trzecia zakładka "Dodatkowe pliki" daje możliwość podłączania do wniosku dodatkowych dokumentów. Dokumenty te mogą być dodawane i usuwane w dowolnym momencie, aż do etapu wysyłania wniosku.

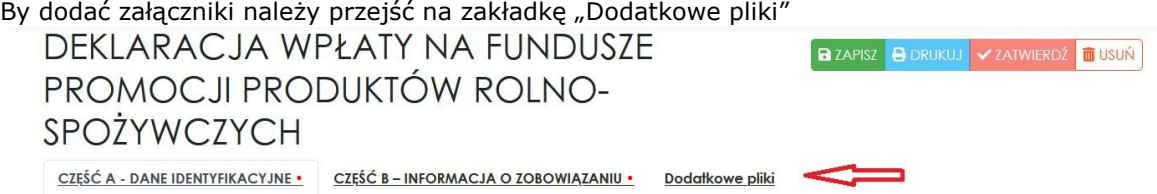

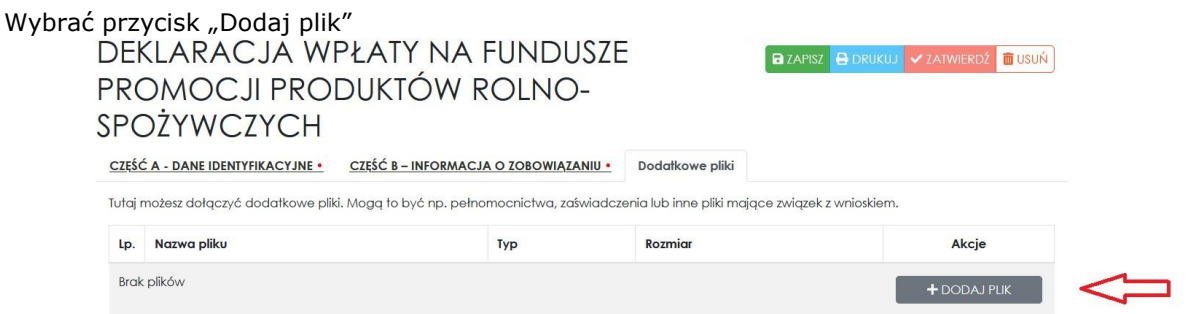

#### A następnie wskazywać pliki z komputera do dodania.

Dodane pliki można pobierać, usuwać, a za pomocą przycisku "Pobierz wszystkie" pobrać je jako jeden spakowany plik.

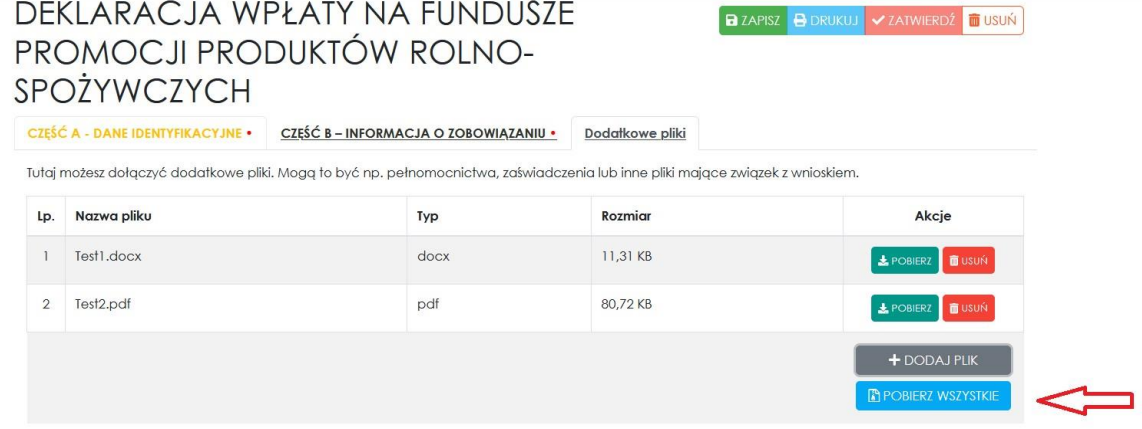

### <span id="page-18-0"></span>3.2 Zapisywanie wniosku

Zapis wniosku oznacza, że wypełnione pola zostają zapisane i można otworzyć wniosek później i dokończyć jego wypełnianie.

Zapisujemy wniosek klikając w przycisk "Zapisz", znajdujący się nad i pod wnioskiem.

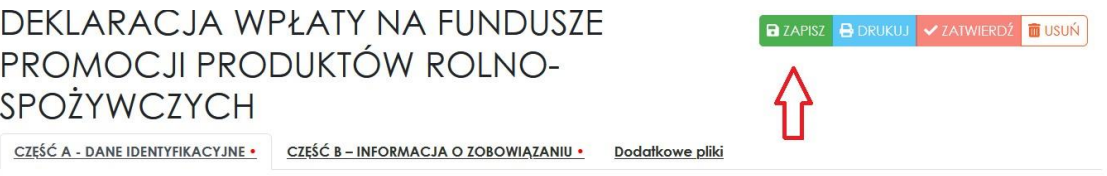

Zapisane wnioski znajdziemy na podstronie "Moje wnioski". Do której możemy się dostać poprzez menu nawigacyjne (należy rozwinąć przycisk z imieniem i nazwiskiem lub nazwą przedsiębiorstwa zalogowanego użytkownika).

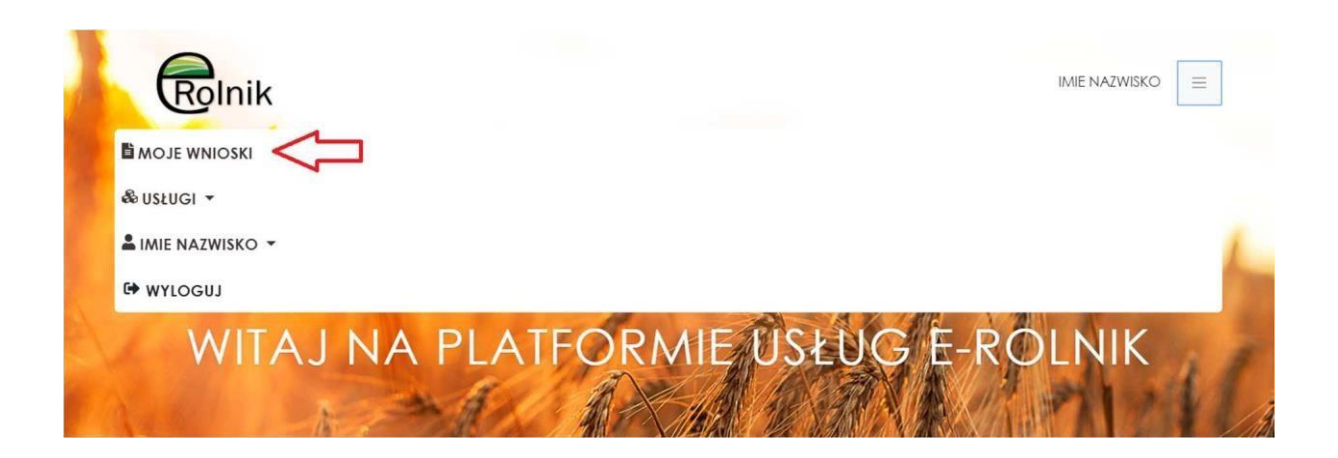

### <span id="page-19-0"></span>3.3 Drukowanie wniosku

Aby wydrukować wniosek należy kliknąć przycisk "Drukuj", znajdujący się nad i pod wnioskiem.

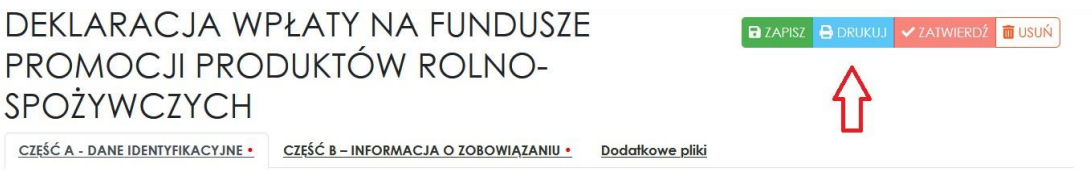

### <span id="page-19-1"></span>3.4 Podpisywanie wniosku

Aby móc podpisać lub przekazać wniosek do podpisania, formularz musi zostać zatwierdzony przyciskiem "Zatwierdź"

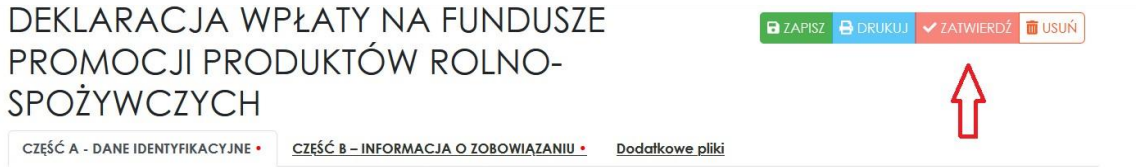

Po zatwierdzeniu, wniosku nie można już go edytować, a jedynie podpisać lub udostępnić celem podpisania.

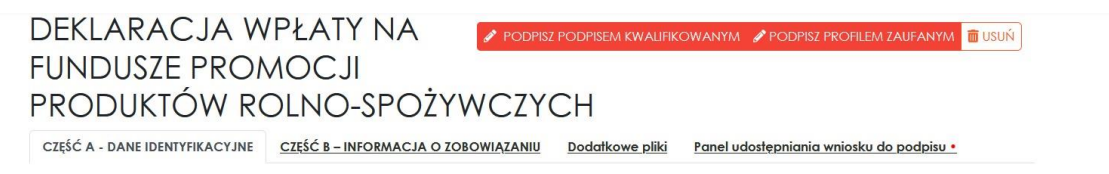

W przypadku konieczności edycji, wniosek należy usunąć i wypełnić go od nowa.

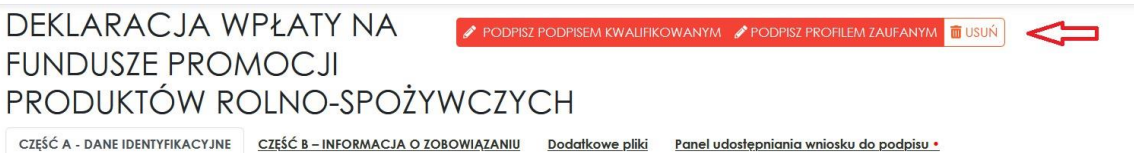

Wniosek może być podpisany przez osobę tworzącą przed udostępnieniem lub po kolejnych osobach podpisujących. Jeżeli osoba wypełniająca wniosek nie jest zobowiązana do podpisywania takiego wniosku, to może go jedynie przekazać osobom upoważnionym do podpisu, a następnie wysłać.

W celu podpisania wniosku należy wybrać czy podpiszemy "Podpisem kwalifikowanym" czy "Profilem zaufanym".

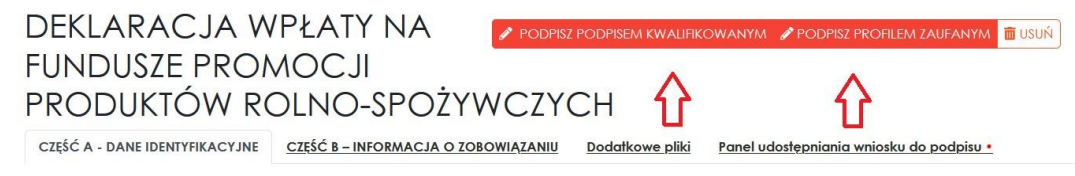

Podpis kwalifikowany – Szafir

Strona główna Google > Rozszerzenia > Szafir SDK Web

W przypadku "Podpisu kwalifikowanego" zainstalować rozszerzenie "Szafir SDK". Należy kliknąć przycisk "Instalacja rozszerzenia z Web Store".

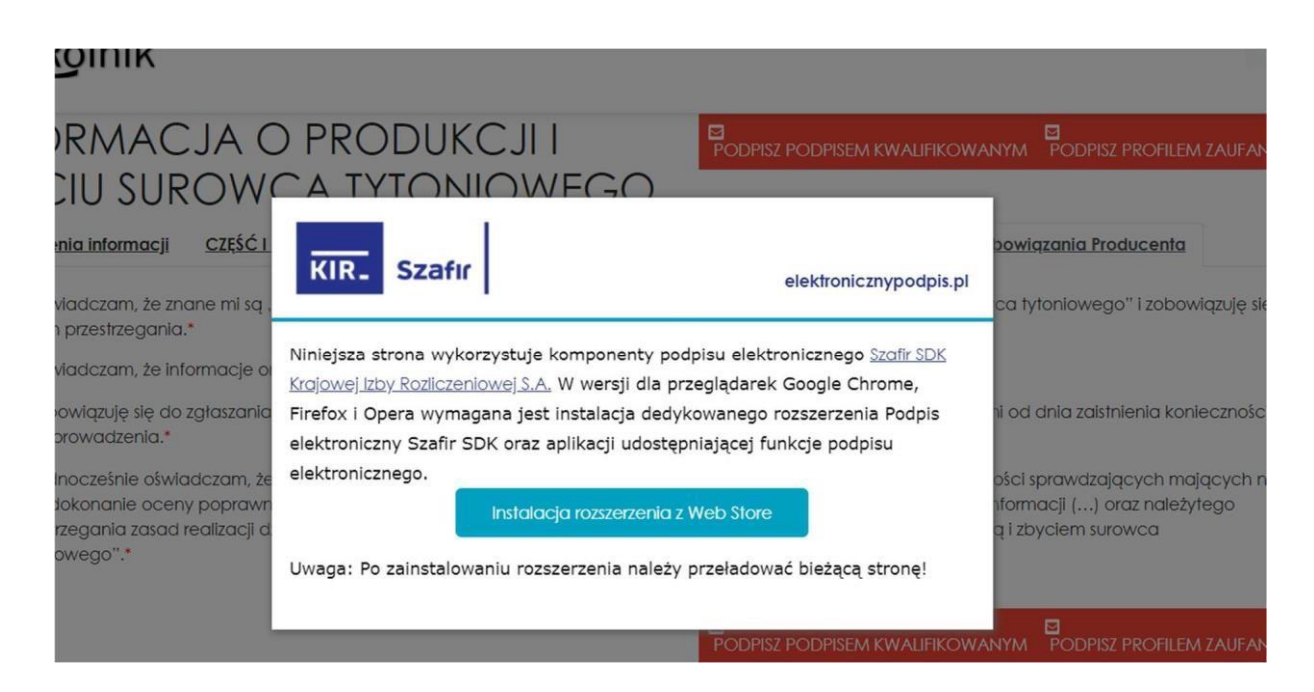

W przypadku korzystania z przeglądarki Google Chrome zostanie otwarta nowa karta, w której należy kliknąć przycisk "Dodaj do Chrome".

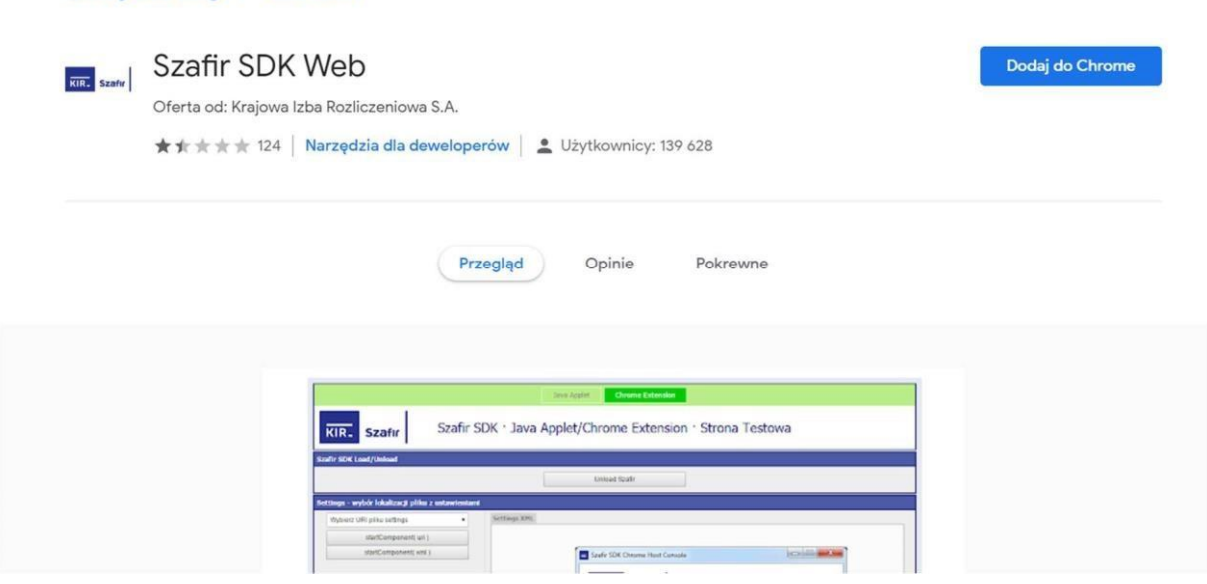

Po kliknięciu pokaże się komunikat informujący nas o uprawnieniach rozszerzenia, należy kliknąć "Dodaj rozszerzenie".

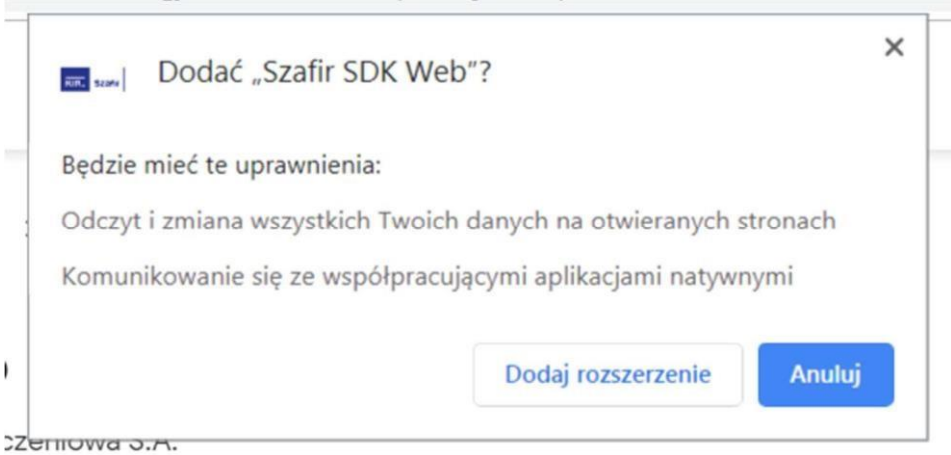

Następnie należy odświeżyć stronę przeglądarki i kliknąć przycisk "Podpisz podpisem kwalifikowanym".

Otrzymamy informację, że wymagane jest zainstalowanie dedykowanej aplikacji Szafir Host. Można to zrobić klikając w jeden z dwóch przycisków w zależności od naszego systemu operacyjnego.

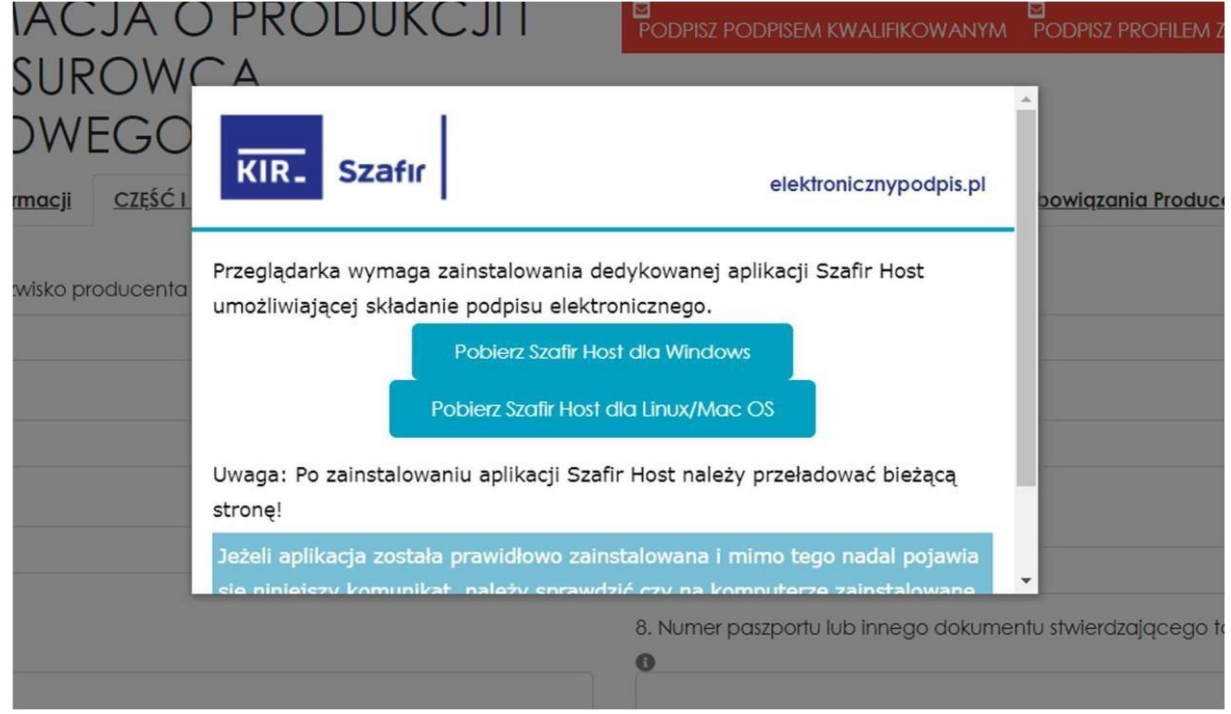

Pobrany zostanie plik instalacyjny, który umożliwi nam instalacje aplikacji. Po zainstalowaniu należy odświeżyć przeglądarkę. Teraz będzie już możliwe podpisanie "Podpisem kwalifikowanym" poprzez aplikację Szafir.

Podpis profilem zaufanym

Gdy wybierzemy opcję podpisu profilem zaufanym należy kliknąć "OK" aby zostało otwarte okno podpisu.

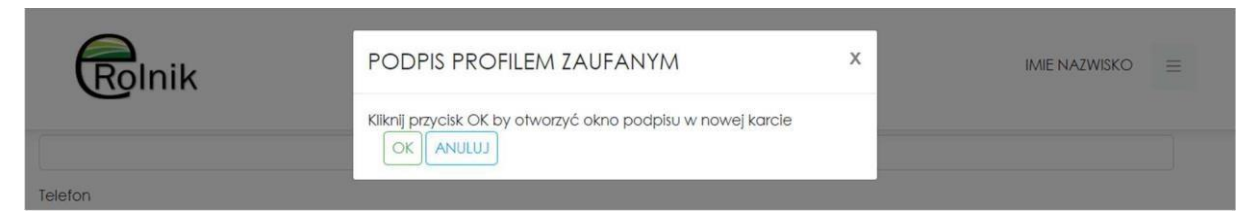

Zostaniemy przeniesieni na stronę profilu zaufanego, należy postępować zgodnie z instrukcjami tej strony. Następnie należy wrócić na stronę z wnioskiem i kliknąć zamknij w przypadku zakończenia podpisywania.

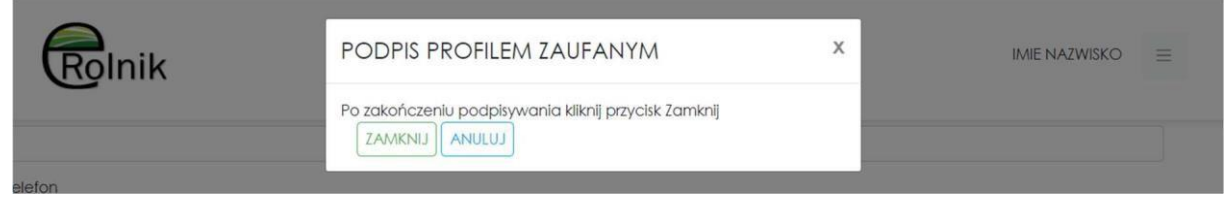

### <span id="page-22-0"></span>3.5 Przekazywanie wniosku do innej osoby celem podpisania

W celu przekazania wniosku do podpisu innej osobie, należy przejść na zakładkę "Panel udostępniania wniosku do podpisu"

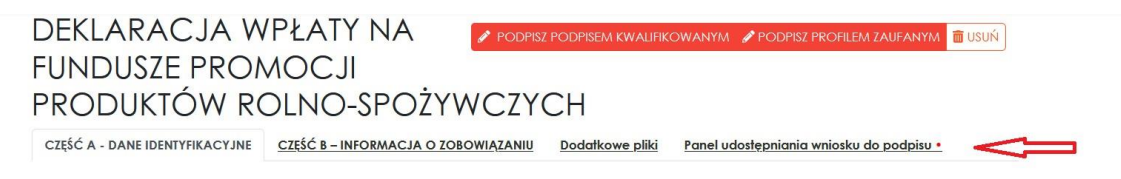

Nastepnie w polu "Email" wpisać adres mailowy osoby, której chcemy wniosek udostepnić celem podpisania i wcisnąć przycisk "Przekaż do podpisu".

Informacja o przekazaniu do podpisu pojawi się w tabeli "Przekazany do podpisu".

Udostępnić wniosek można zarówno osobie będącej użytkownikiem systemu eRolnik jak i nieposiadającej konta w Systemie. Podczas udostępnienia formularza automatycznie generowany jest numer PIN składający się z 4 cyfr, który jest wymagany do wprowadzenia przed wyświetleniem otrzymanego do podpisu wniosku bez konieczności logowania do Systemu. Numer PIN jest dostępny do podglądu pod przyciskiem "Zobacz" – funkcjonalność dostępna dla osoby udostępniającej/autora formularza. Przekazanie numeru PIN do odbiorcy odbywa się poza Systemem i musi być wykonane przez osobę udostępniającą.

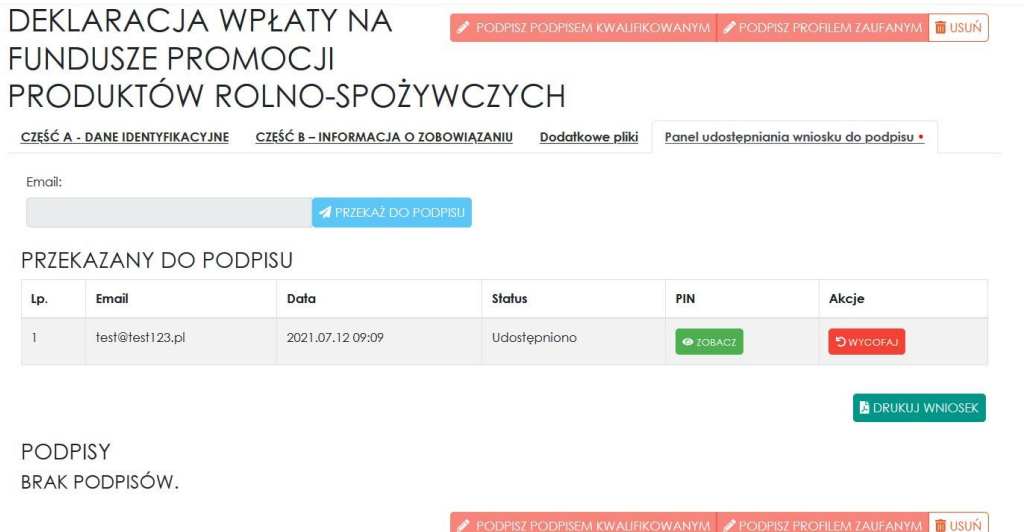

Przekazany wniosek można wycofać przyciskiem "Wycofaj".

Wycofanie formularza możliwe jest do momentu złożenia podpisu przez osobę, której aktualnie udostępniono formularz. Po złożeniu podpisu, przycisk "Wycofaj" będzie nieaktywny. Po skorzystaniu z opcji wycofaj formularz z podpisu, formularz nie jest już widoczny u osoby, której go udostępniono, gdyż udostępnienie wygasło.

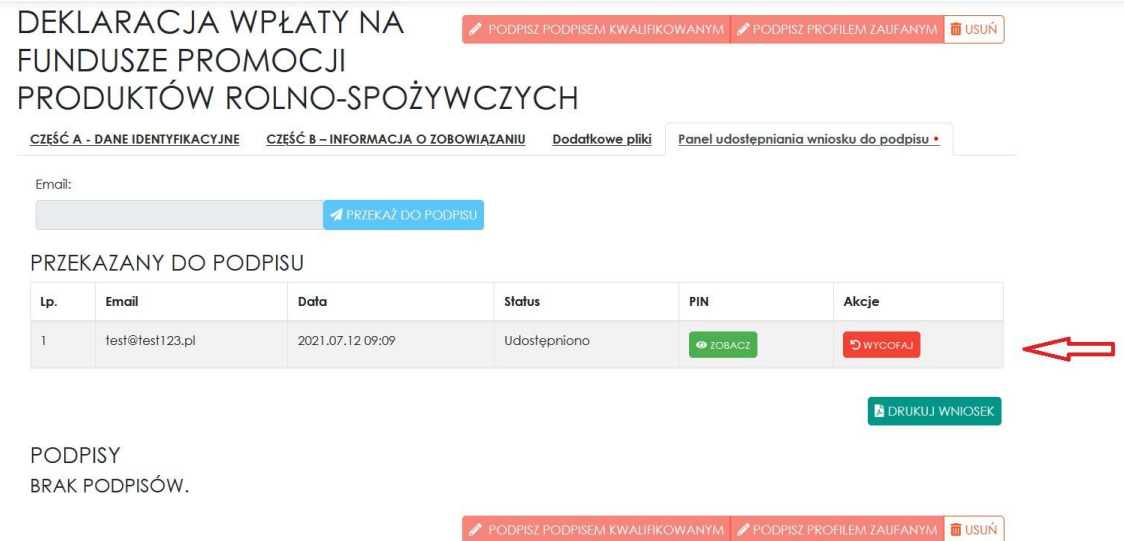

Osoba, której udostępniono wniosek do podpisu otrzyma wiadomość email z linkiem do wniosku.

• Mail o udostepnieniu wniosku o adresat: osoba, której został udostępniony – użytkownik Systemu o temat: Przekazanie wniosku do podpisu w systemie eRolnik

#### *mail zawiera informację:*

Wniosek o numerze XYZ został Ci udostępniony przez użytkownika Jan Kowalski w celu złożenia podpisu. Wniosek możesz podpisać po zalogowaniu się do Systemu korzystając z poniższego linku. [https://erolnik/wnioski/..](https://erolnik/wnioski/).

Wniosek możesz również podpisać bez konieczności logowania, musisz jednak znać PIN nadany przez autora wniosku. Kliknij w poniższy link aby podpisać wniosek bez logowania: [https://erolnik/wnioskiPublic/..](https://erolnik/wnioskiPublic/)....

 $\circ$  adresat: osoba, której został udostępniony – brak konta w Systemie  $\circ$  temat: Przekazanie wniosku do podpisu w systemie eRolnik

### *mail zawiera informację:*

Wniosek o numerze \_XYZ\_ został Ci udostępniony przez użytkownika \_Jan\_ \_Kowalski\_ w celu złożenia podpisu. Aby podpisać wniosek musisz znać PIN nadany przez autora wniosku. Kliknij w poniższy link, aby podpisać wniosek bez logowania: [https://erolnik/wnioskiPublic/..](https://erolnik/wnioskiPublic/)....

Jeśli osoba otrzymująca wniosek **nie ma konta w Systemie**, po uruchomieniu otrzymanego w mailu linku System poprosi ją o podanie numeru PIN (bez podania numeru PIN nie będzie możliwe wykonanie kolejnych kroków). Po prawidłowym wpisaniu numeru PIN i jego potwierdzeniu przyciskiem "Zatwierdź" System poprosi o akceptację regulaminu i zgód, a następnie umożliwi przejście do wniosku przyciskiem "Otwórz". Po skorzystaniu z tej opcji System wyświetli wniosek gotowy do podpisu – dostępne są przyciski "Podpisz podpisem kwalifikowanym" / "Podpisz profilem zaufanym". Po złożeniu podpisu System poinformuje o prawidłowym podpisaniu wniosku, a do autora wniosku wysłana zostanie wiadomość email z informacją o złożonym podpisie.

- Mail o udanym podpisie:
	- o adresat: autor wniosku
	- o temat: Podpisano wniosek w systemie eRolnik

### *mail zawiera informację:*

Wniosek o numerze XYZ został podpisany przez \_Jan\_\_Nowak\_.

W przypadku trzykrotnego podania błędnego numeru PIN, podczas uruchamiania udostępnionego wniosku, udostępnienie zostanie automatycznie wycofane. Jednocześnie do autora wniosku zostanie wysłany email o zaistniałej sytuacji.

Mail o błędnym wprowadzeniu numeru PIN:

o adresat: autor wniosku o temat: Błędnie wprowadzony PIN

### *mail zawiera informację:*

Wniosek o numerze XYZ został wycofany z podpisu ze względu na trzykrotnie błędne wprowadzenie numeru PIN przez \_Jan\_\_Nowak\_.

Jeśli osoba otrzymująca wniosek **ma konto w Systemie** może podpisać wniosek zarówno poprzez podanie numeru PIN bez logowania jak i logując się do Systemu eRolnik. W przypadku podpisywania wniosku bez logowania procedura postępowania jest taka jak opisana powyżej. W przypadku chęci złożenia podpisu z wykorzystaniem posiadanego w systemie eRolnik konta, po uruchomieniu otrzymanego linku należy skorzystać z przycisku "Zaloguj się". Po zalogowaniu się do Systemu, użytkownik automatycznie zostanie przekierowany do wniosku, który został mu udostępniony do podpisania.

Jeśli użytkownik zaloguje się do Systemu bez skorzystania z otrzymanego linku, po zalogowaniu może przejść do wniosku poprzez opcję "Moje wnioski", gdzie będzie dostępna zakładka "Wnioski udostępnione".

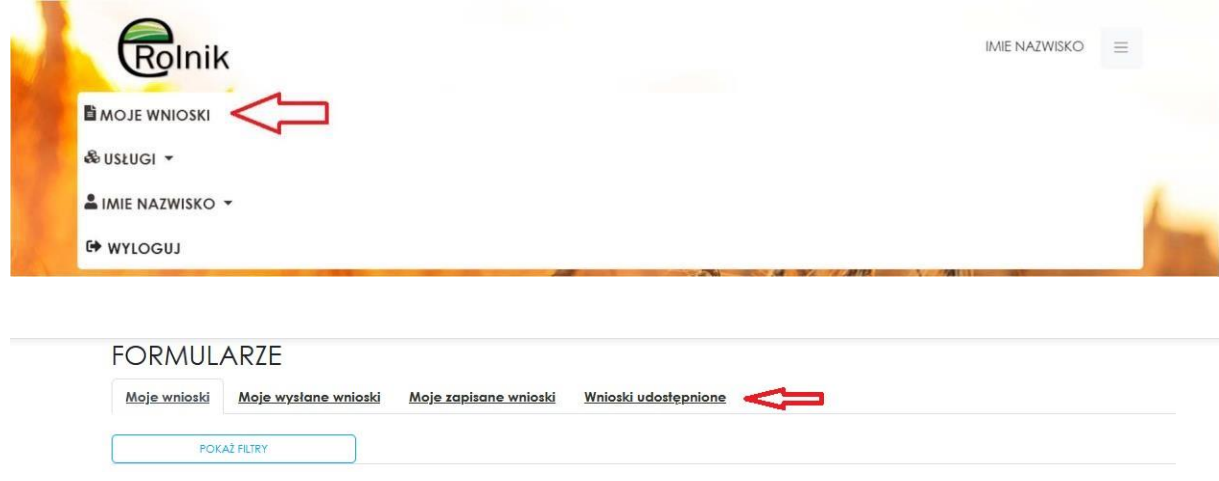

Po wejściu do tej zakładki, wyświetli się lista dostępnych (udostępnionych) do podpisu wniosków. Przy wniosku jest dostępny przycisk "Podpisz". Skorzystanie z niego spowoduje wyświetlenie wniosku w trybie podglądu z dostępnymi przyciskami "Podpisz podpisem kwalifikowanym" / "Podpisz profilem zaufanym". Po poprawnym złożeniu podpisu System poinformuje o prawidłowym podpisaniu wniosku, a do autora wniosku wysłany zostanie mail z informacją o złożonym podpisie.

Podpisany wniosek otrzymuje status "Podpisany", jest możliwy do udostępnienia kolejnej osobie po stronie autora wniosku lub do przesłania do KOWR. Podpisany wniosek na stałe pozostaje w katalogu "Wnioski udostępnione" po stronie osoby podpisującej.

Po podpisaniu wniosku, w panelu pojawi się informacja o podpisie w zakresie: Imię i Nazwisko, data (podpisania), opcja podglądu podpisu.

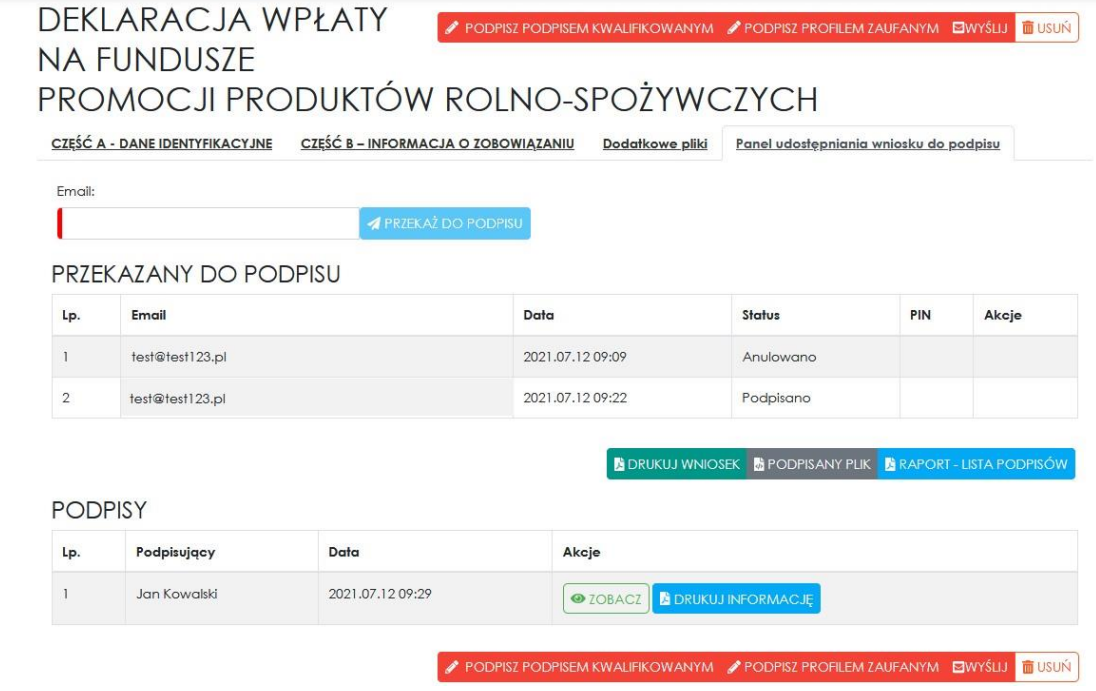

## <span id="page-26-0"></span>4. Wysyłanie wniosku do KOWR

Po podpisaniu wniosku przez wszystkie upoważnione osoby należy wybrać przycisk "Wyślij".

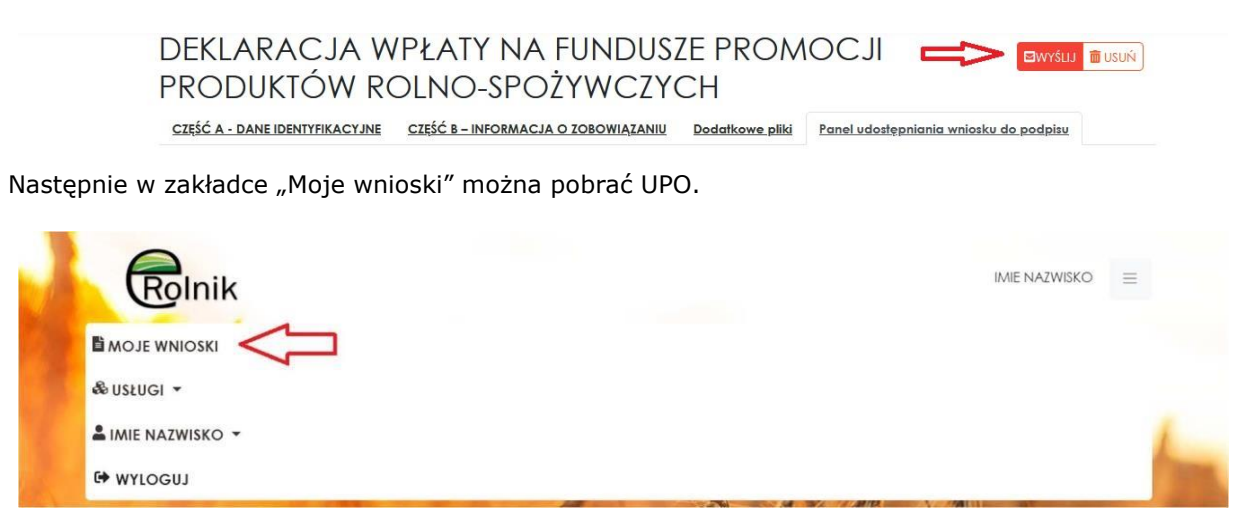

## <span id="page-27-0"></span>5. Obsługa PORTALU OGŁOSZEŃ

Po zalogowaniu do Portalu eRolnik w celu **dodania ogłoszenia** wybieramy na stronie głównej kafelek **PORTAL OGŁOSZEŃ** 

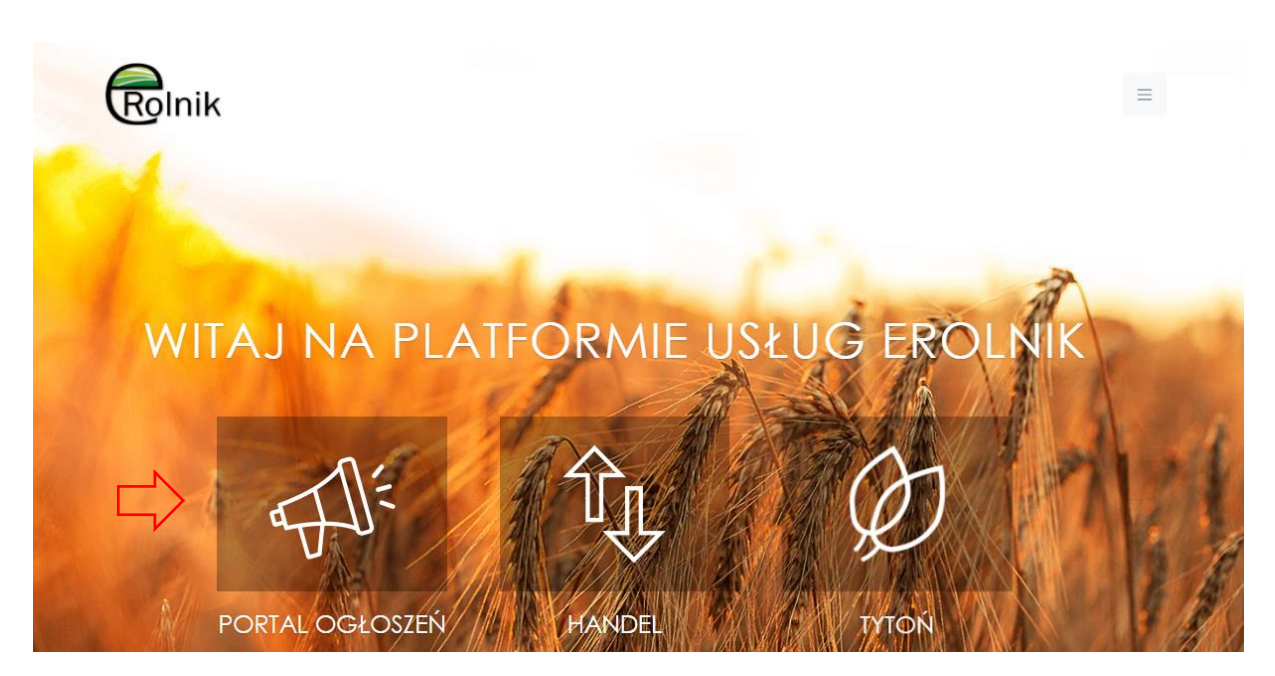

a następnie na kolejnej stronie przycisk: **DODAJ OGŁOSZENIE**

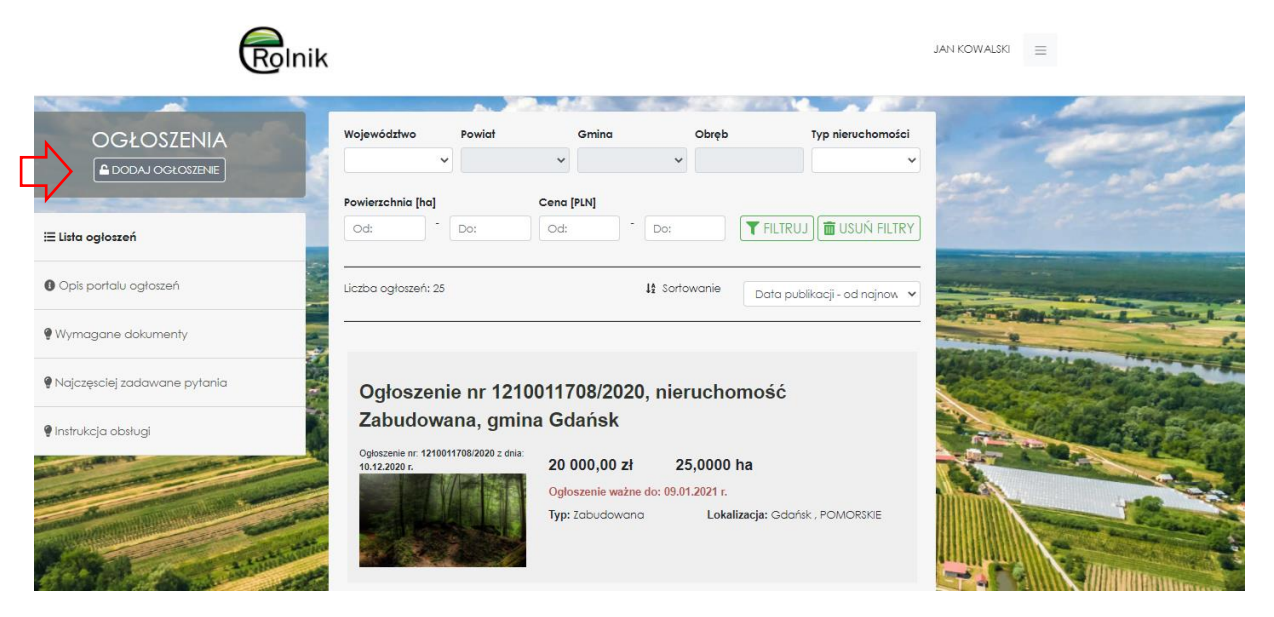

**UWAGA! - jeśli nie jesteśmy zalogowani na konto użytkownika lub nie posiadamy konta użytkownika na Platformie eRolnik, po wybraniu przycisku DODAJ OGŁOSZENIE zostanie wyświetlone okienko autoryzacji w celu wykonania logowania lub dokonania rejestracji.** 

Po wybraniu przycisku **DODAJ OGŁOSZENIE** otworzony zostaje formularz dodawania ogłoszenia składający się z kilku bloków:

#### **1.OGŁOSZENIE**

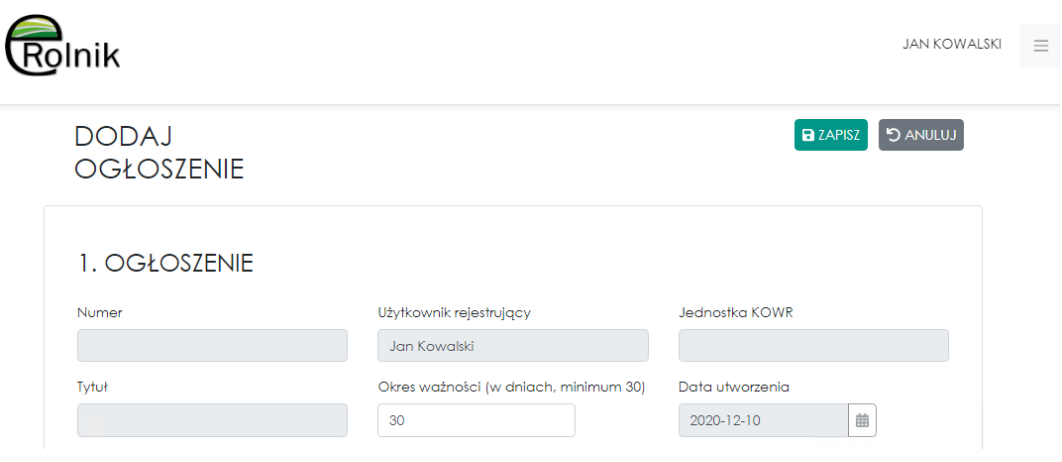

### • **DANE SPRZEDAJĄCEGO**

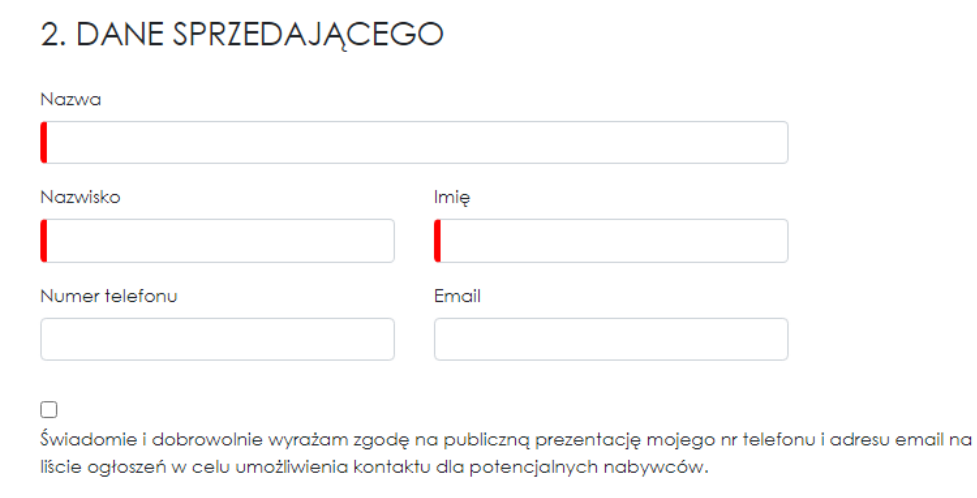

### **ADRES**

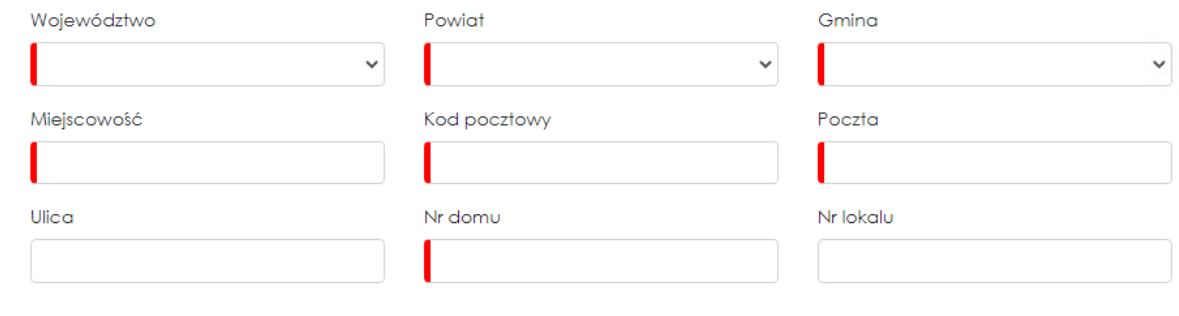

### • **DANE NIERUCHOMOŚCI**

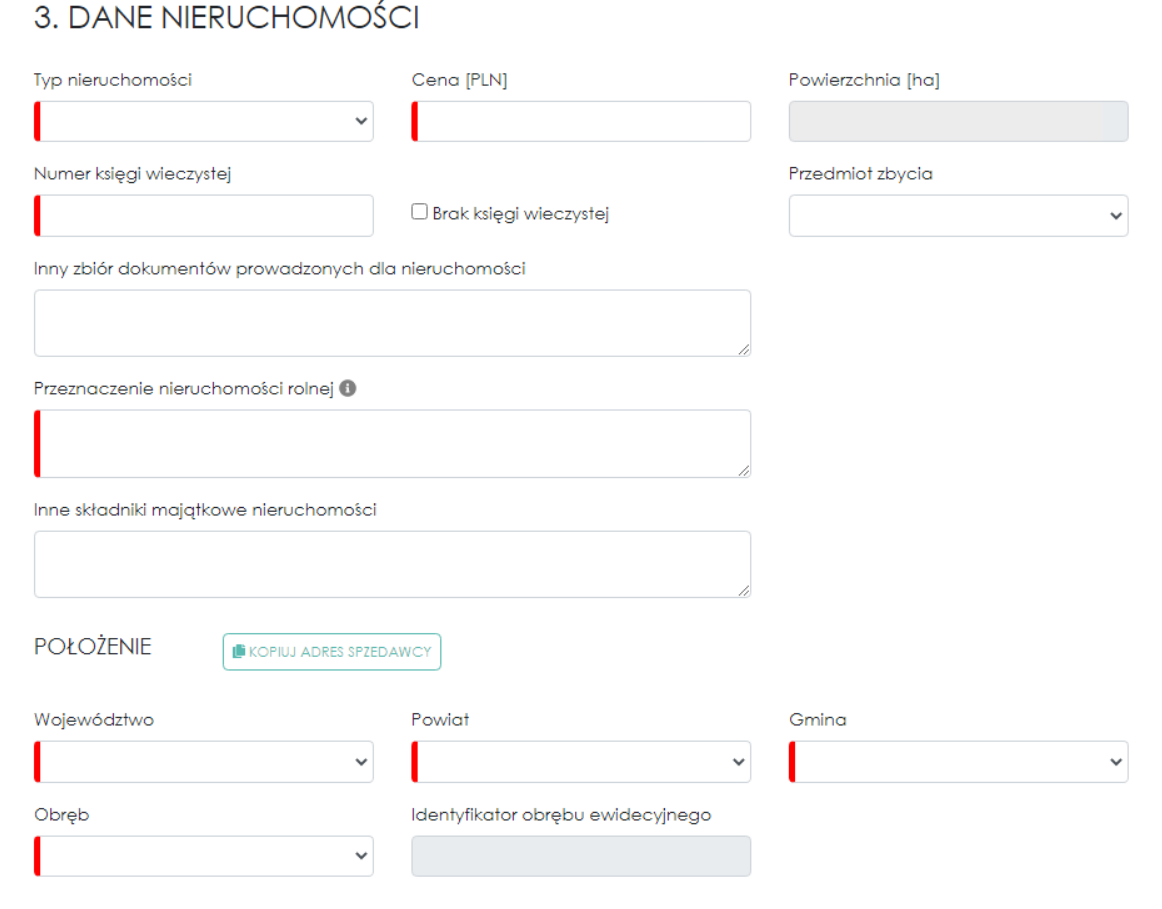

### **W tym DZIAŁKI**

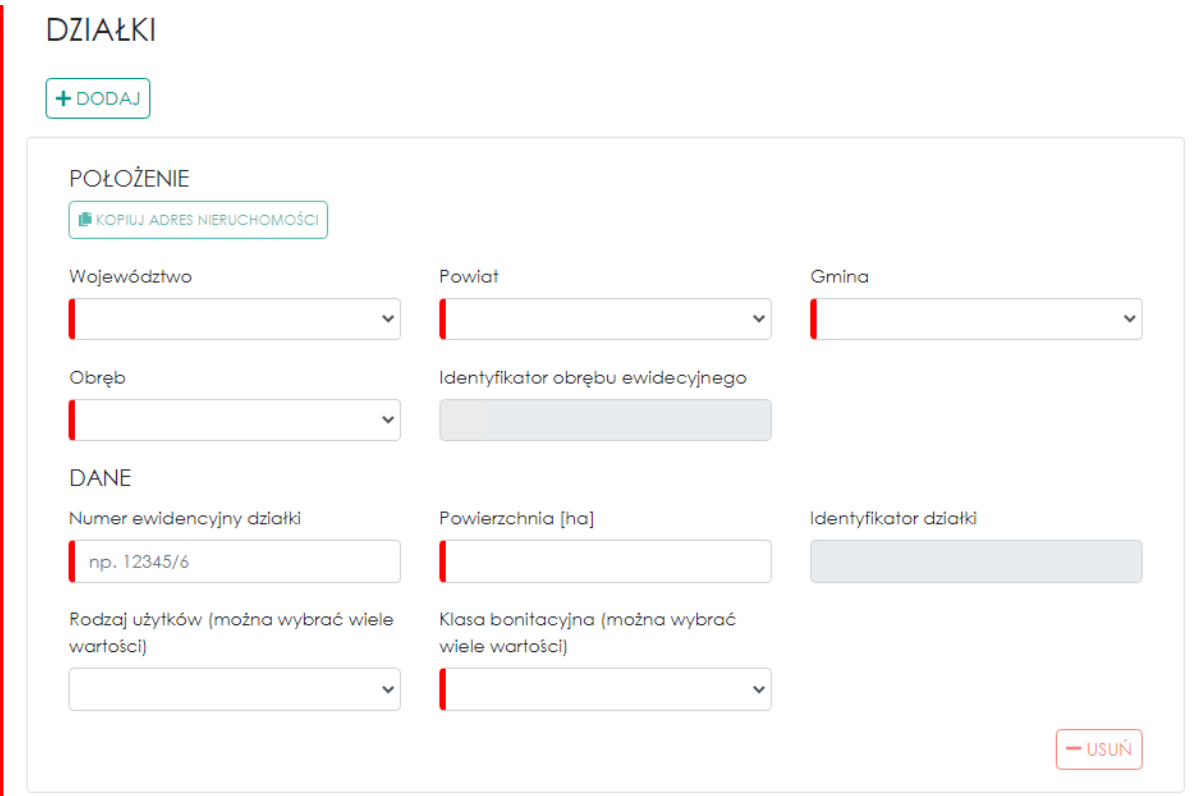

#### • **ZDJĘCIA i 5. POSTANOWIENIA KOŃCOWE**

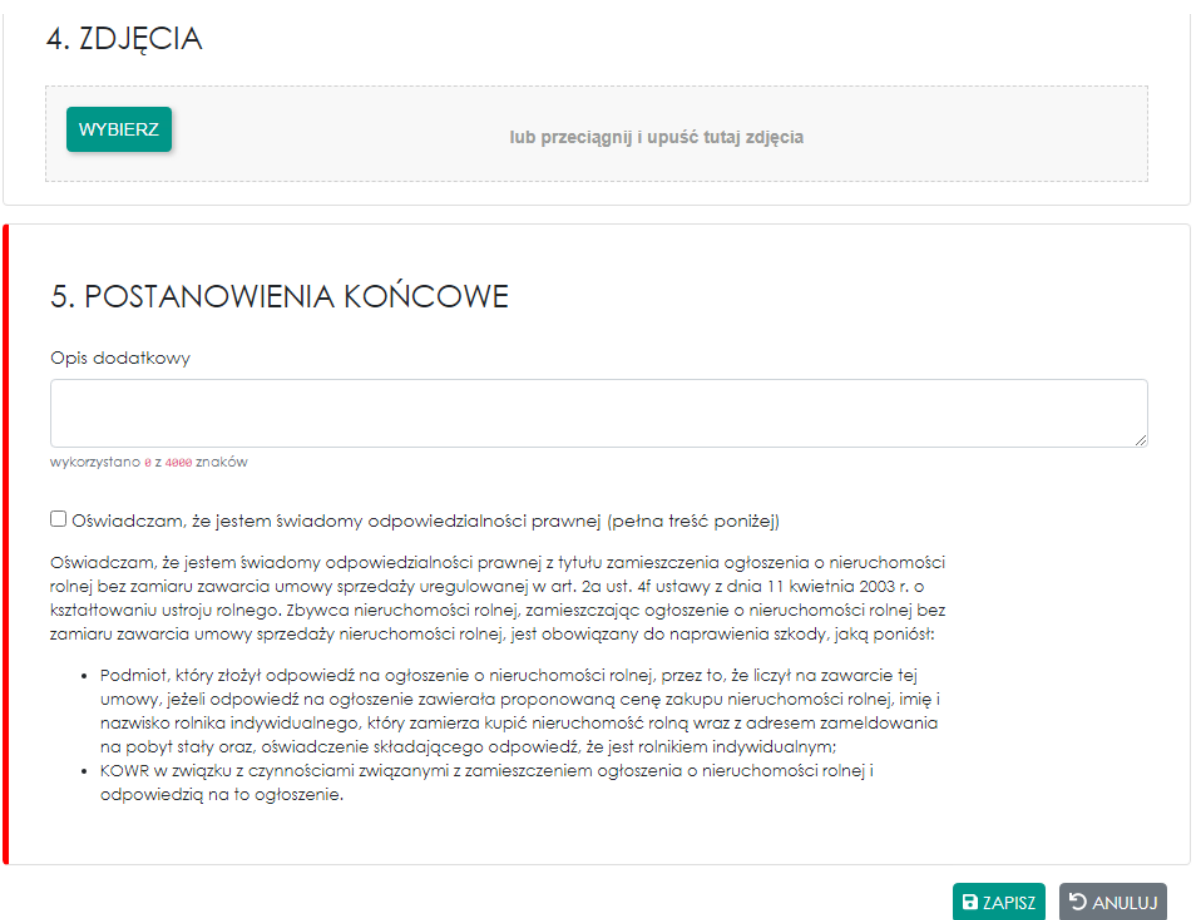

Wszystkie wymagane do uzupełnienia bloki formularza jak i same pola niezbędne (wymagane) do zapisania i opublikowania ogłoszenia oznaczone są kolorem czerwonym po lewej stronie każdego z wymaganych pól np. pola Nazwisko czy Imię:

### 2. DANE SPRZEDAJĄCEGO

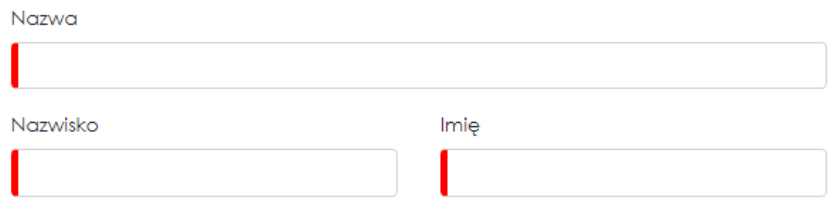

Wprowadzamy dane we wszystkie pola formularza lub jeśli pola są rozwijalne jak ma to miejsce w przypadku Województwa, Powiatu czy Gminy wybieramy odpowiednią wartość z dostępnej listy.

W pierwszym bloku **OGŁOSZENIE** do uzupełnienia mamy **Okres ważności** – czyli ilość dni przez jaką chcemy aby ogłoszenie było publikowane na Portalu Ogłoszeń – nie może być on mniejszy niż 30 dni kalendarzowych.

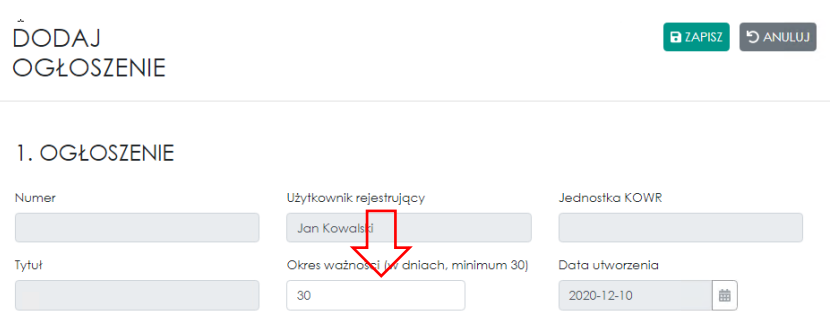

Pozostałe pola: Numer, Użytkownik, Jednostka KOWR, Tytuł uzupełniają się automatycznie przez system po zapisaniu ogłoszenia.

**DANE SPRZEDAJĄCEGO** to dane teleadresowe zbywcy nieruchomości, które należy uzupełnić we wszystkich wymaganych polach.

## 2. DANE SPRZEDAJACEGO

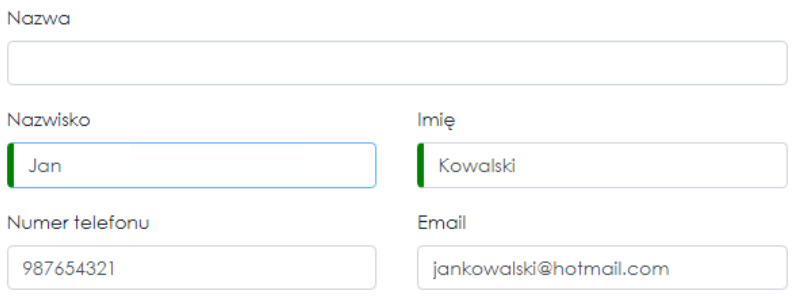

Świadomie i dobrowolnie wyrażam zgodę na publiczną prezentację mojego nr telefonu i adresu email na liście ogłoszeń w celu umożliwienia kontaktu dla potencjalnych nabywców.

#### **ADRES**

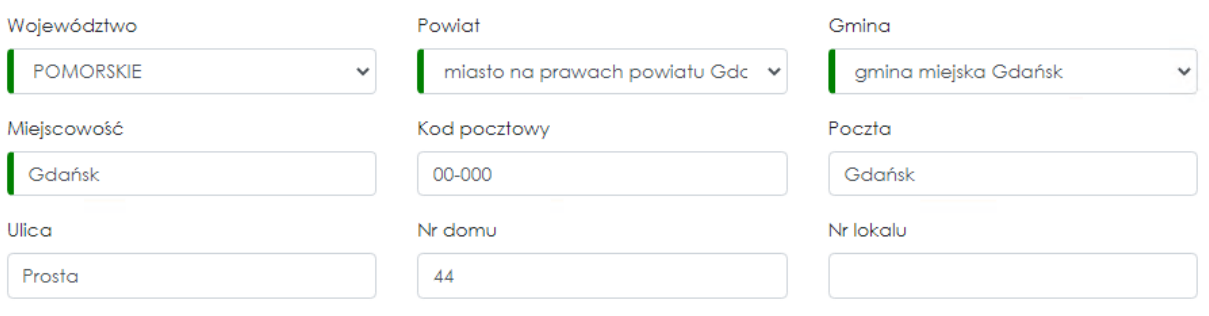

Jeżeli chcemy aby numer telefonu i adres email wyświetlał się w ogłoszeniu należy wypełnić oba pola i zaznaczyć przy oświadczeniu.  $\blacktriangledown$ 

#### ✓

Świadomie i dobrowolnie wyrażam zgodę na publiczną prezentację mojego nr telefonu i adresu email na liście ogłoszeń w celu umożliwienia kontaktu dla potencjalnych nabywców.

**DANE NIERUCHOMOŚCI** - uzupełniamy zgodnie ze stanem faktycznym w szczególności:

określamy **typ zbywanej nieruchomości**: **Zabudowana** lub **niezabudowana** - w przypadku nieruchomości zabudowanej dodatkowo należy wybrać Rodzaje budynków, które znajdują się na nieruchomości będącej przedmiotem zbycia.

Określamy i wprowadzamy **cenę nieruchomości** będącej przedmiotem zbycia.

**UWAGA !** – **Cena powinna być wprowadzana jako wartość liczbowa do dwóch miejsc po przecinku np. 200000,00** bez zbędnych spacji i dodatkowych znaków określających walutę np. pln czy zł.

Cena [PLN]

20000

Po przejściu do kolejnego pola system sam dokona właściwej prezentacji kwoty.

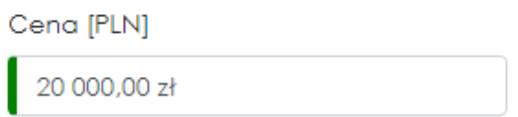

Pole **powierzchnia** w danych nieruchomości jest polem, które zostanie automatycznie uzupełnione przez system jako suma powierzchni działek wchodzących w skład nieruchomości po ich uzupełnieniu w bloku **DZIAŁKI.** 

Powierzchnia [ha]

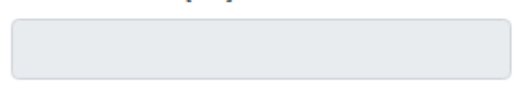

**Numer księgi wieczystej** jeśli nieruchomość ją posiada uzupełniamy wpisując w pole przeznaczone do jej uzupełnienia. Jeśli posiadamy więcej niż jedną księgę wpisujemy je po przecinkach. W przypadku braku księgi wieczystej uzupełniamy dane dotyczące **innego zbioru dokumentów prowadzonych dla naszej nieruchomości.**

Określamy **Przedmiot zbycia** – wybierając z listy rozwijalnej i przechodzimy do pola **opisu przeznaczenia nieruchomości rolnej** – tu powinna znajdować się informacja zgodna z informacją o przeznaczeniu sprzedawanej nieruchomości rolnej w miejscowym planie zagospodarowania przestrzennego, w miejscowym planie rewitalizacji, w miejscowym planie odbudowy, a w przypadku braku miejscowego planu – informację o lokalizacji inwestycji celu publicznego ustalonej w ostatecznej decyzji o lokalizacji inwestycji celu publicznego, informację o sposobie zagospodarowania terenu i warunkach zabudowy ustalonych w ostatecznej decyzji o warunkach zabudowy; w przypadku braku ostatecznej decyzji o warunkach zabudowy i zagospodarowania terenu – informację o ustaleniach studium uwarunkowań i kierunków zagospodarowania przestrzennego gminy.

**Inne składniki majątkowe nieruchomości -** jeśli nie uwzględnione zostały powyżej możemy dodatkowo opisać w tym polu.

### 3 DANE NIERUCHOMOŚCI

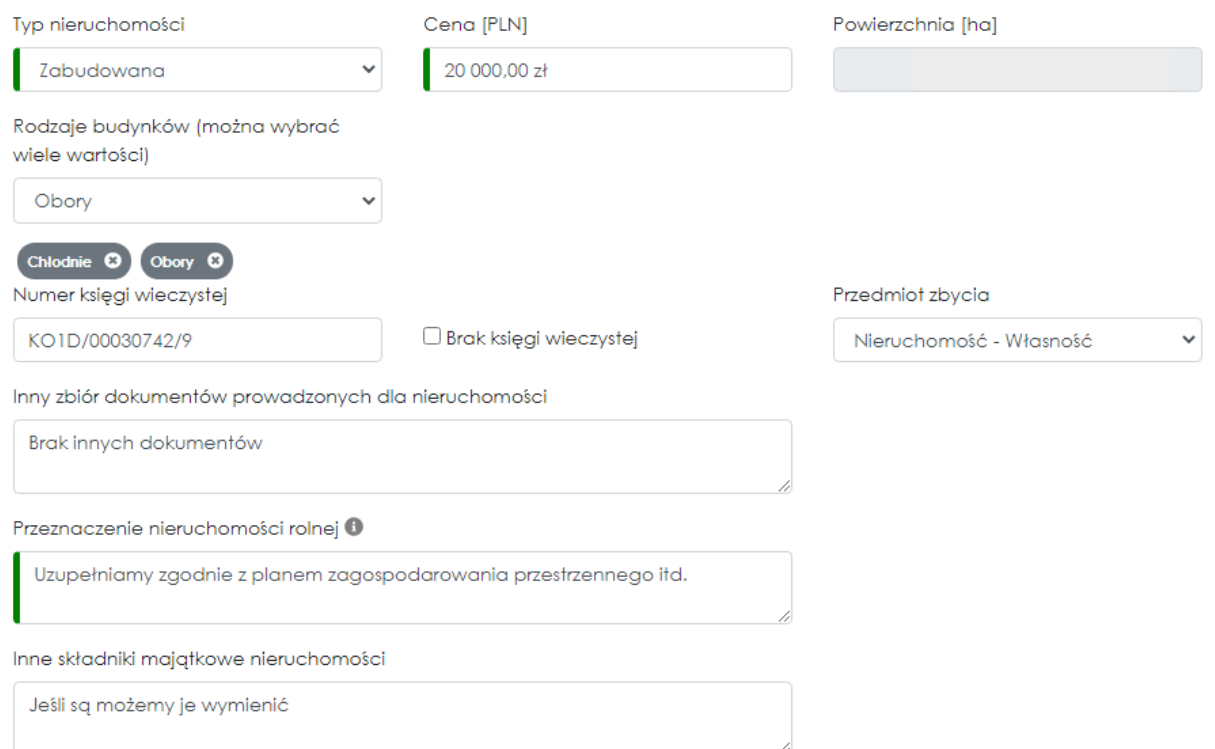

Następnie opisujemy **Położenie nieruchomości** wybierając z list rozwijalnych odpowiednie wartości lub w celu ułatwienia przez skopiowanie danych z danych adresowych zbywcy wpisywanych powyżej za pomocą przycisku **KOPIUJ ADRES SPRZEDAWCY** 

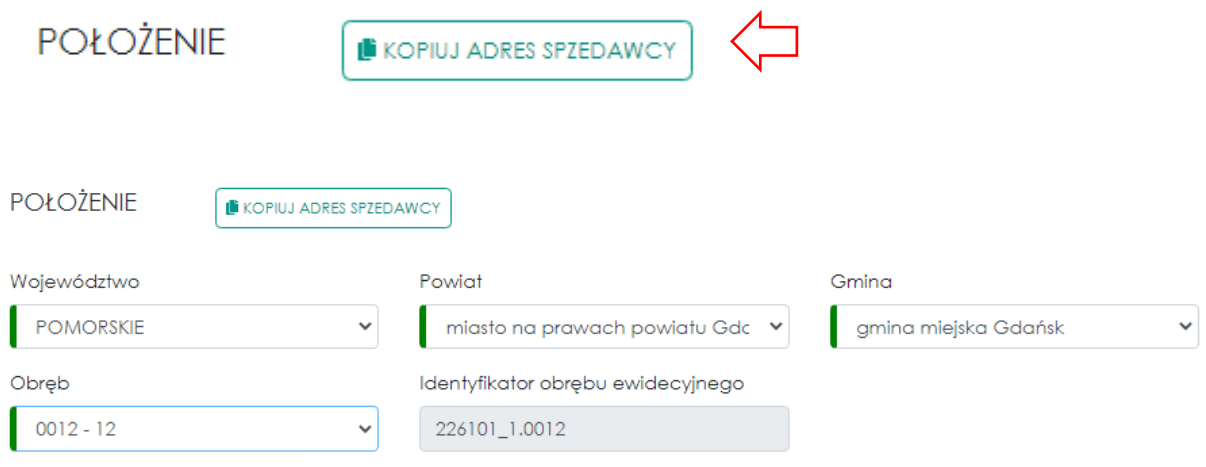

Po wybraniu lub skopiowaniu danych dotyczących województwa, powiatu i gminy, użytkownik musi uzupełnić pole dotyczące obrębu. Po czym w wyszarzonym nieedytowalnym polu zostanie wygenerowany identyfikator obrębu ewidencyjnego według schematu:

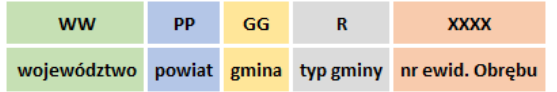

Obręb w jednostce ewidencyjnej jest określony przez jego nazwę i numer lub wyłącznie przez numer. Identyfikator obrębu ewidencyjnego przyjmuje postać: WWPPGG\_R.XXXX przy czym:

• WW - kod województwa,

- PP kod powiatu w województwie,
- GG kod gminy w powiecie,
- R jedna z cyfr: 1, 2, 3, 4, 5, 8, 9 określająca typ gminy,
- XXXX numer ewidencyjny obrębu w jednostce ewidencyjnej, określony za pomocą liczb całkowitych mieszczących się w przedziale od 0001 do 9999.

Przykładowy identyfikator:

• **286201\_1.0118** identyfikuje obręb numer **118** w gminie [Olsztyn](https://pl.wikipedia.org/wiki/Olsztyn) [-](https://pl.wikipedia.org/wiki/Olsztyn) [miasto na](https://pl.wikipedia.org/wiki/Miasto_na_prawach_powiatu) [prawach powiatu.](https://pl.wikipedia.org/wiki/Miasto_na_prawach_powiatu)

**Nr obrębu naszej nieruchomości** możemy znaleźć np. **w wypisie z rejestru gruntów**

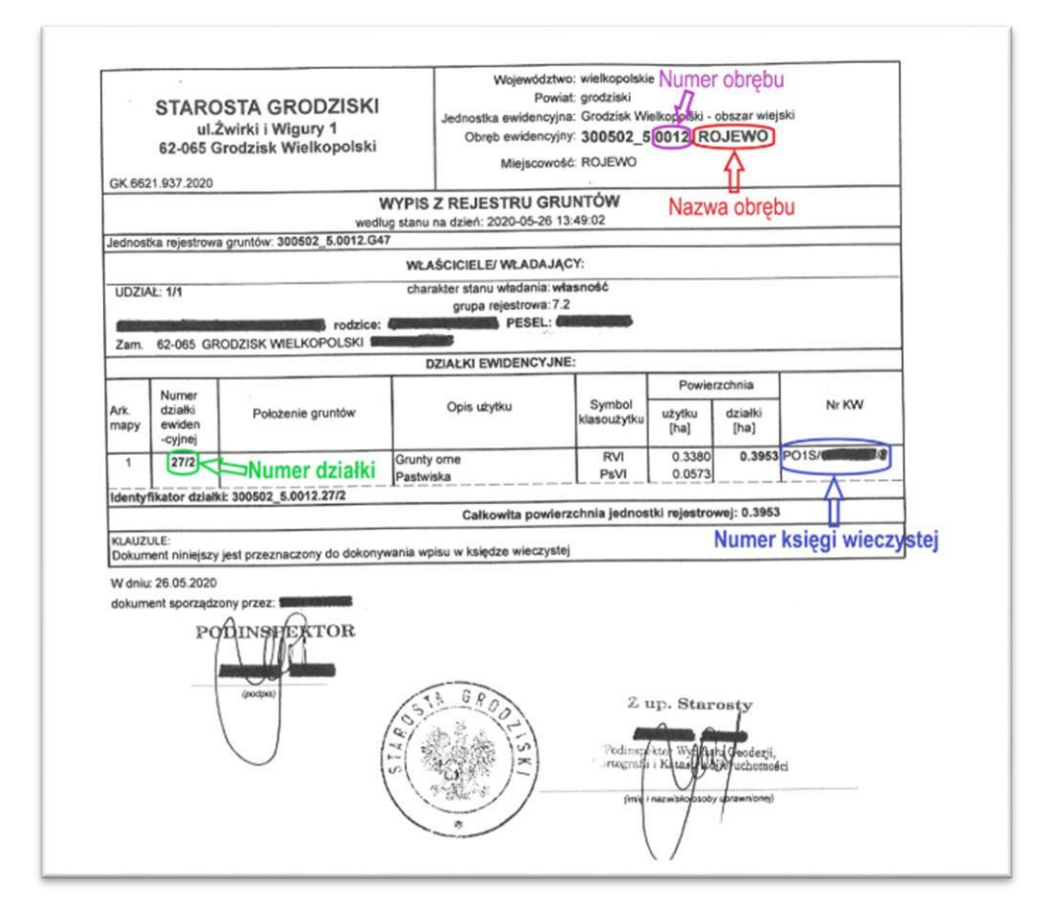

lub np. w **elektronicznej księdze wieczystej** dostępnej dla naszej nieruchomości po wyszukaniu jej pod adresem:

#### **[https://przegladarkaekw.ms.gov.pl/eukw\\_prz/KsiegiWieczyste/wyszukiwanieKW?komuni](https://przegladarka-ekw.ms.gov.pl/eukw_prz/KsiegiWieczyste/wyszukiwanieKW?komunikaty=true&kontakt=true&okienkoSerwisowe=false) [katy=true&konta kt=true&okienkoSerwisowe=false](https://przegladarka-ekw.ms.gov.pl/eukw_prz/KsiegiWieczyste/wyszukiwanieKW?komunikaty=true&kontakt=true&okienkoSerwisowe=false)** która znajduje się w polu **Obręb ewidencyjny** *(numer, nazwa)*

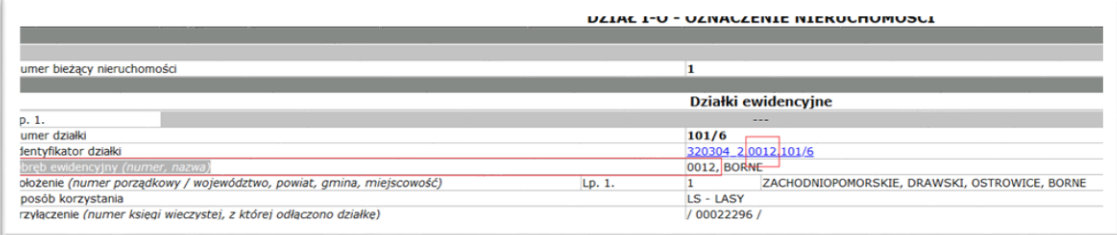

lub w innych dokumentach np. w akcie notarialnym jeśli zawiera on w swojej treści pełne oznaczenia - **identyfikatory działek.** 

#### **Informacje na temat oznaczeń numerów ewidencyjnych działek i identyfikatorów działek znajdziemy pod adresem:**

<https://geoportal360.pl/blog/numer-dzialki-ewidencyjnej-jak-czytac/>

Kolejnym blokiem danych niezbędnym do uzupełnienia są **DZIAŁKI** wchodzące w skład naszej nieruchomości. Tu dla ułatwienie również możemy wykorzystać funkcjonalność kopiowania wcześniej wprowadzonych danych - przycisk **KOPIUJ ADRES NIERUCHOMOŚCI** 

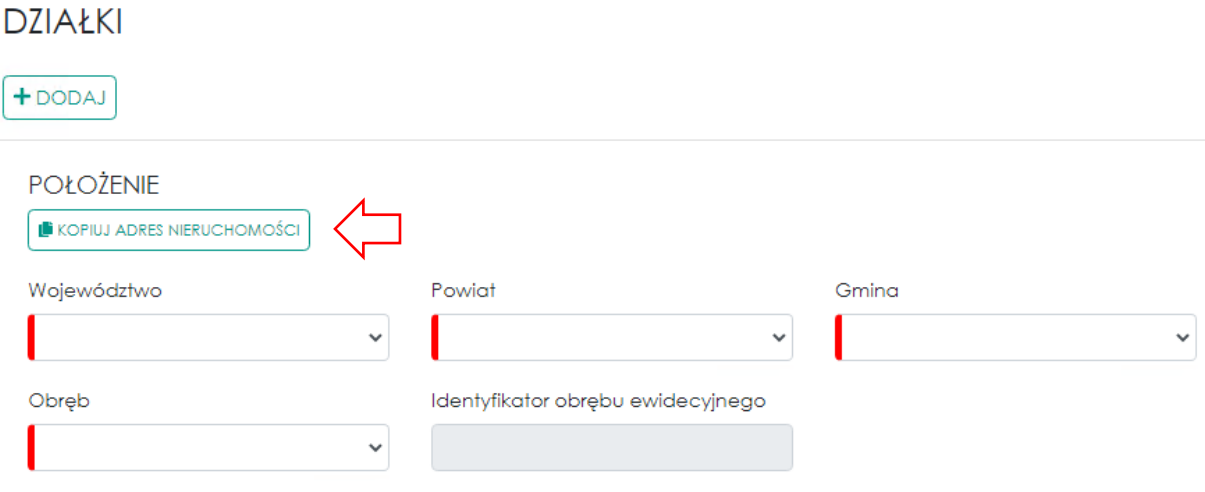

Po skopiowaniu automatycznie uzupełnią się pola dotyczące województwa, powiatu, gminy i obrębu oraz początkowe dane numeru ewidencyjnego naszej działki

(Identyfikator działki zgodny z Teryt)

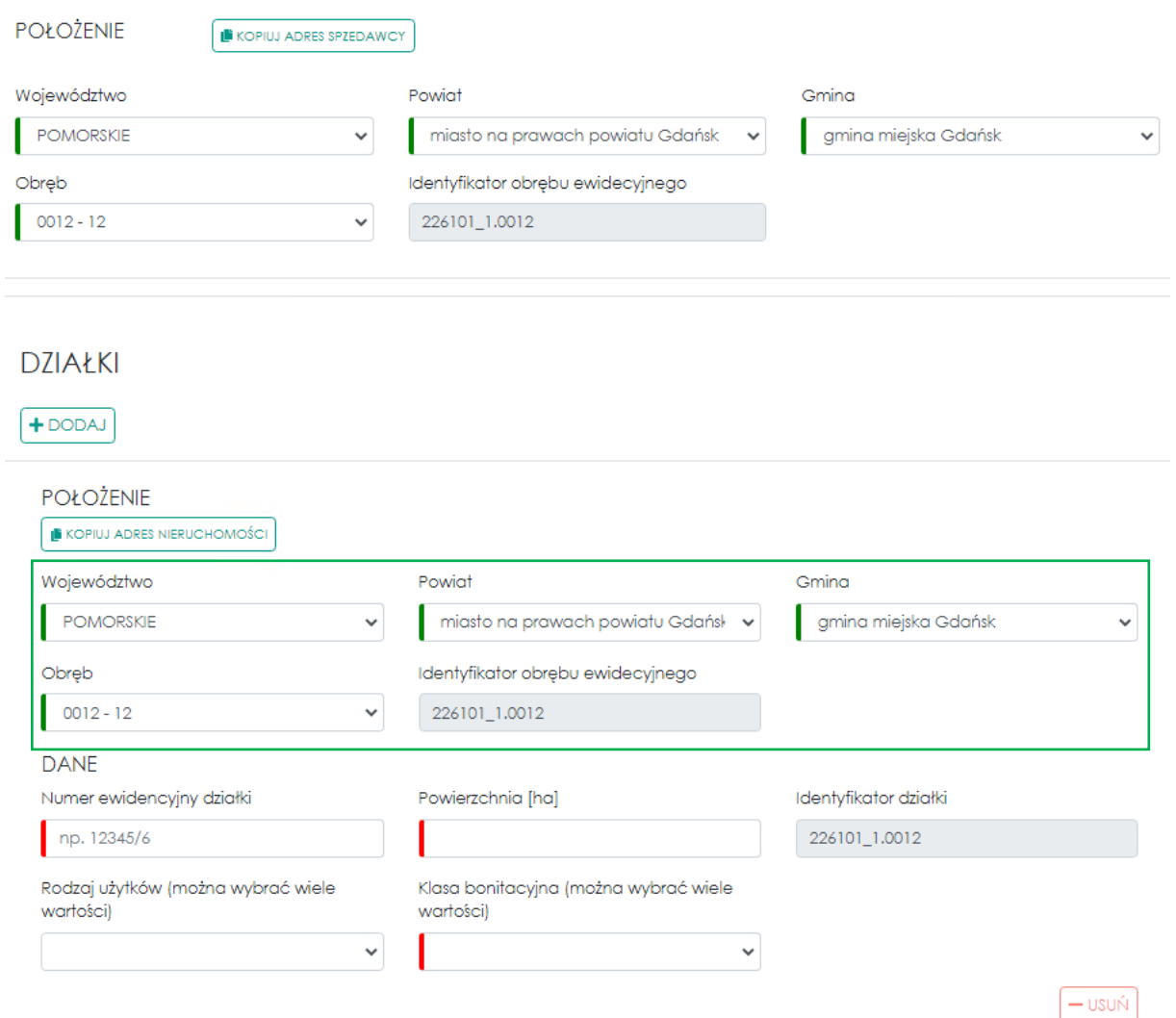

Do uzupełnienia pozostaje wpisanie numeru ewidencyjnego samej działki np. **101/6** i podanie jej powierzchni np. **25** 

**UWAGA! - pole powierzchnia przewiduje wprowadzanie wartości liczbowych do czterech miejsc po przecinku np. 25,2525** 

### $D7IAYKI$

 $+$ DODAJ

**POŁOŻENIE** KOPIUJ ADRES NIERUCHOMOŚCI Województwo Powiat Gmina **POMORSKIE**  $\checkmark$ miasto na prawach powiatu Ge  $\ddot{\phantom{0}}$ gmina miejska Gdańsk  $\checkmark$ Obręb Identyfikator obrębu ewidecyjnego  $0012 - 12$  $\checkmark$ 226101\_1.0012 **DANE** Identyfikator działki Numer ewidencyjny działki Powierzchnia [ha] 101/6  $25,0$ 226101\_1.0012.101/6 Rodzaj użytków (można wybrać wiele Klasa bonitacyjna (można wybrać wartości) wiele wartości) klasa III Gleby orne dobre Łąki trwałe - Ł  $\checkmark$  $\checkmark$ Lasy - Ls  $\odot$  $\epsilon$ da trwale -  $\epsilon$   $\Theta$ klasa III  $\Omega$ - USUŃ

oraz uzupełnienie danych dotyczących rodzaju użytków oraz klas bonitacyjnych dla danej działki.

Jeśli chcemy dodać kolejną działkę wchodzącą w skład zbywanej nieruchomości wybieramy klawisz **DODAJ** znajdujący się tuż pod opisem bloku **DZIAŁKI.**

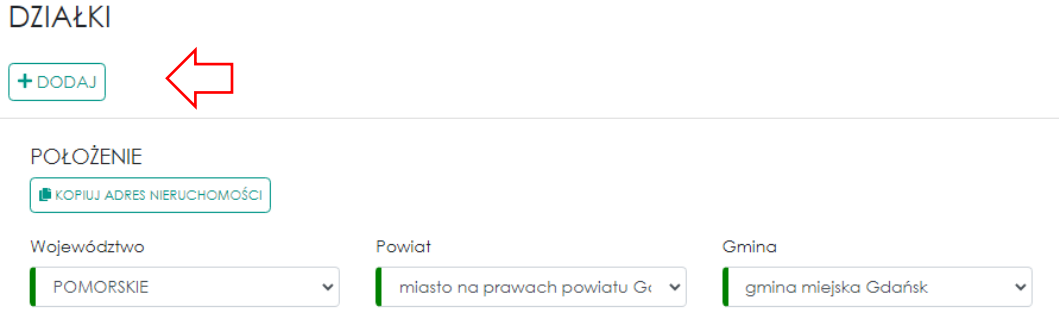

Następnie w zmultiplikowanym bloku **POŁOŻENIE** wprowadzamy dane dotyczące kolejnej działki tak jak robiliśmy to dla pierwszej działki.

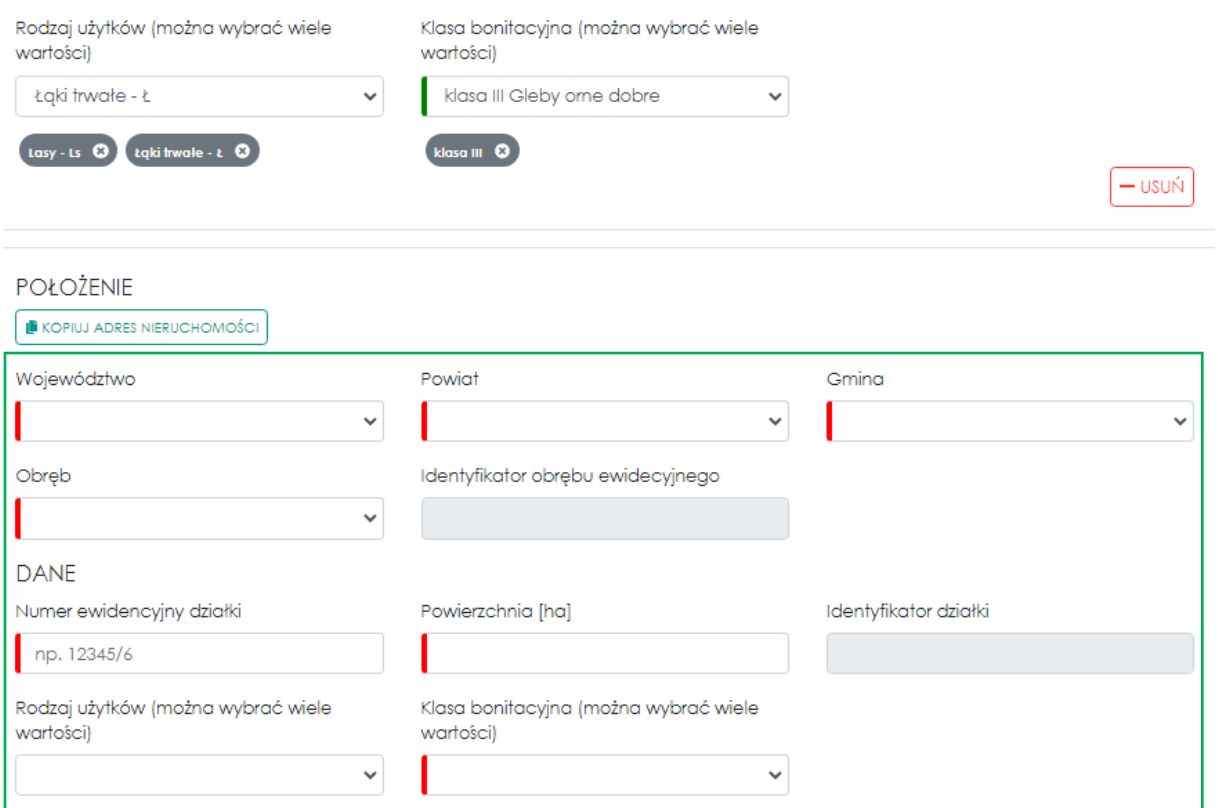

Jeśli dysponujemy zdjęciami nieruchomości możemy je dodać w bloku **ZDJĘCIA** przez wybranie przycisku **WYBIERZ**, który pozwoli na uruchomienie okienka, w którym możemy wybierać pojedynczo lub klika zdjęć na raz, które chcemy dodać do ogłoszenia.

— usuń

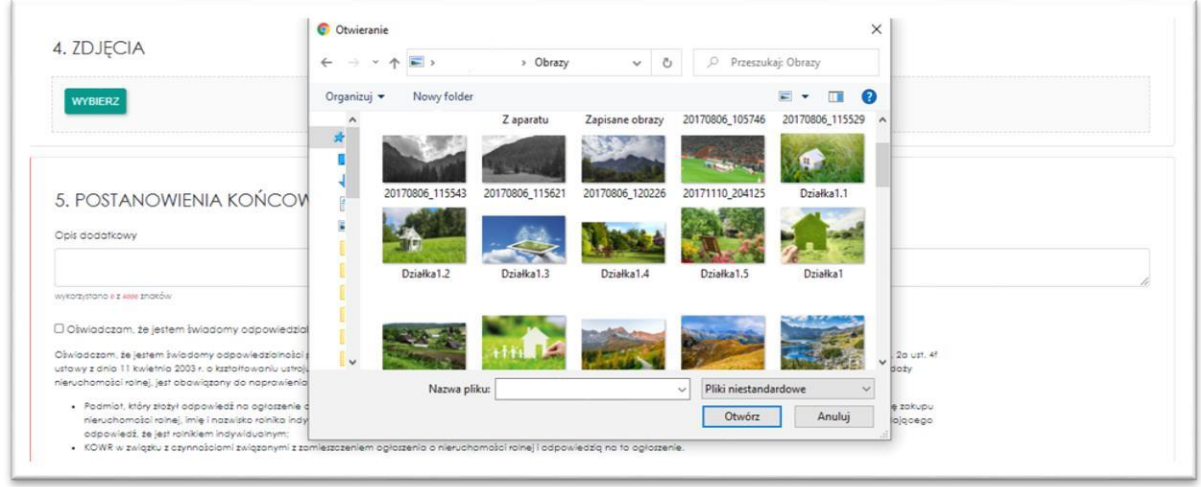

Po dodaniu zdjęć wprowadzamy **Opis dodatkowy** naszej nieruchomości – **warto go uzupełnić ponieważ będzie on wyświetlany na stronie głównej Portalu Ogłoszeń** na liście prezentowanych ogłoszeń ostatnim etapem dodawania ogłoszenia jest zapoznanie się z treścią oświadczeń, które akceptujemy zaznaczając "check box" znajdujący się nad treścią Oświadczenia.

### 4. ZDJĘCIA

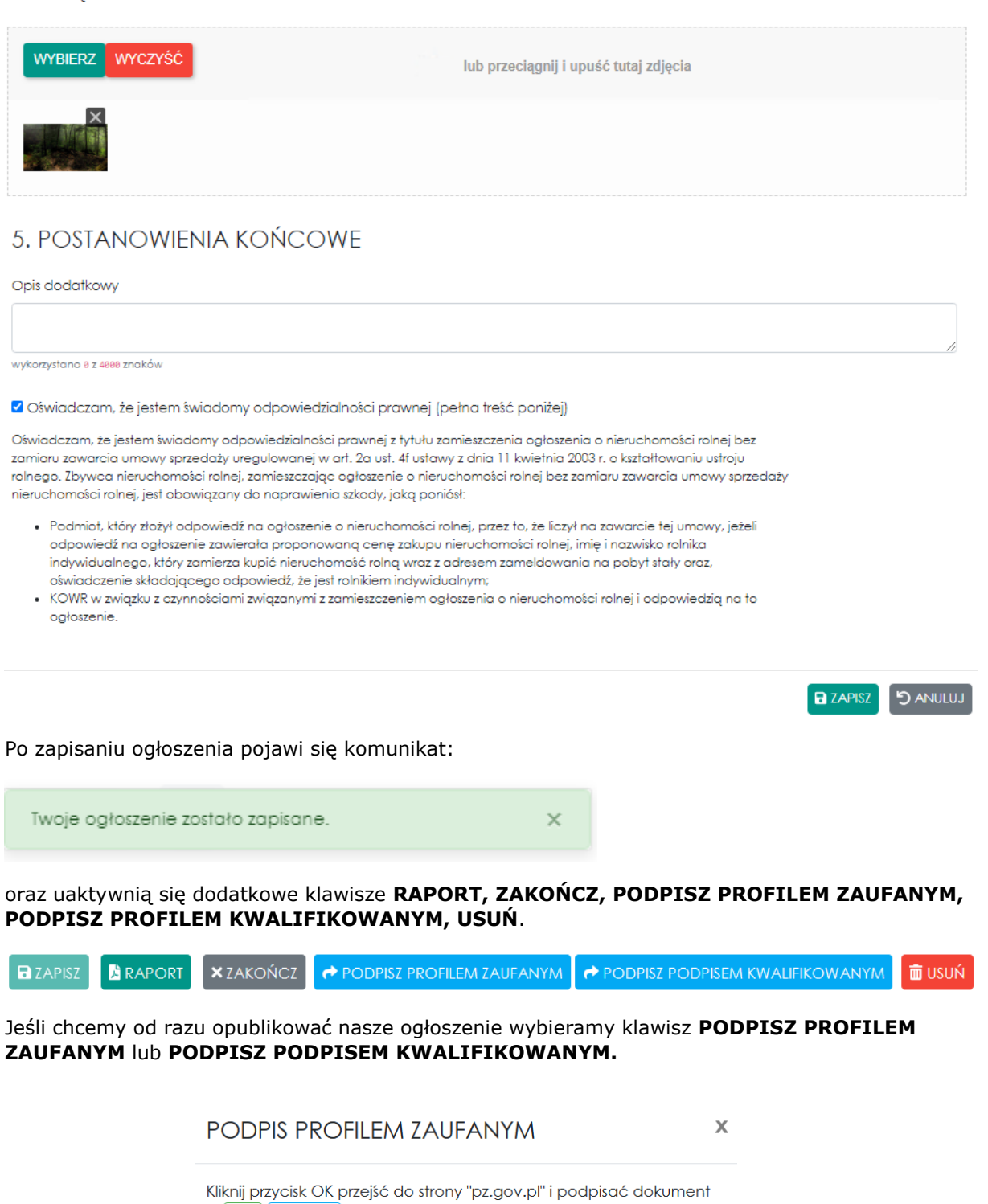

OK ANULUJ

Zostajemy przekierowani do serwisu **Login.gov.pl** gdzie możemy dokonać logowania za pośrednictwem dostępnych formy logowania: Profilem Zaufanym lub Podpisem Kwalifikowanym. Login  $\odot$  Profil zaufany

Zaloguj się za pomocą nazwy Zaloguj się przy pomocy banku użytkownika lub adresu e-mail lub innego dostawcy PL | UA どう  $\alpha$ 帍 **2nvelo Bank Pekao** Nazwa użytkownika lub adres e-mail LUB Wpisz nazwę użytkownika lub adres e-mail どう 쁢 **Cal** BNP PARISAS **Bank Pekao** Nie pamiętam nazwy użytkownika Hasło mBank **BIS** mBank e-dowód Wpisz hasło Nie pamiętam hasła В **ALIO ZALOGUJ SIĘ** inteligo **Q KASA SIDCZYKA ING So** Nie masz profilu zaufanego? Twój bank lub dostawca nie udostępnia logowania? Ó Certyfikat<br>kwalifikov Grupa BPS **ZAŁÓŻ PROFIL** 

Jeśli konto użytkownika posiada dwuskładnikowe uwierzytelnianie system poprosi o autoryzację za pomocą kodu SMS otrzymanego na nr telefony podany w danych podstawowych profilu zaufanego.

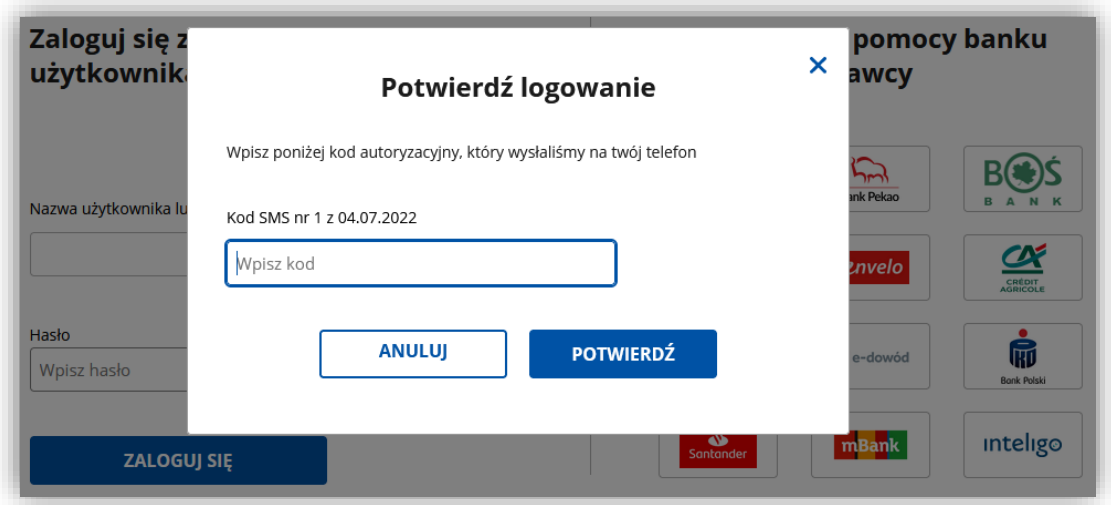

W kolejnym kroku należy wybrać "Podpisz podpisem zaufanym"

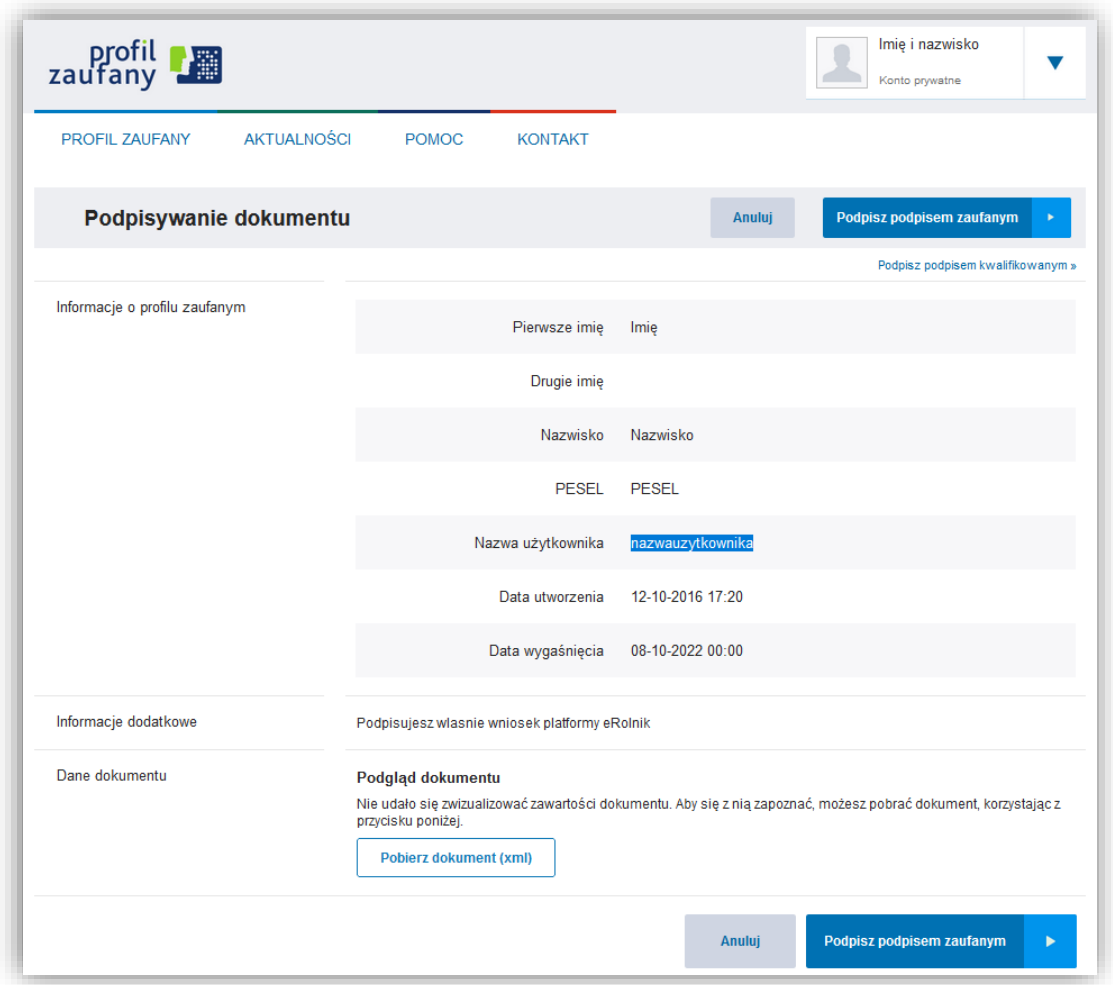

### następnie dokonać ponownej autoryzacji.

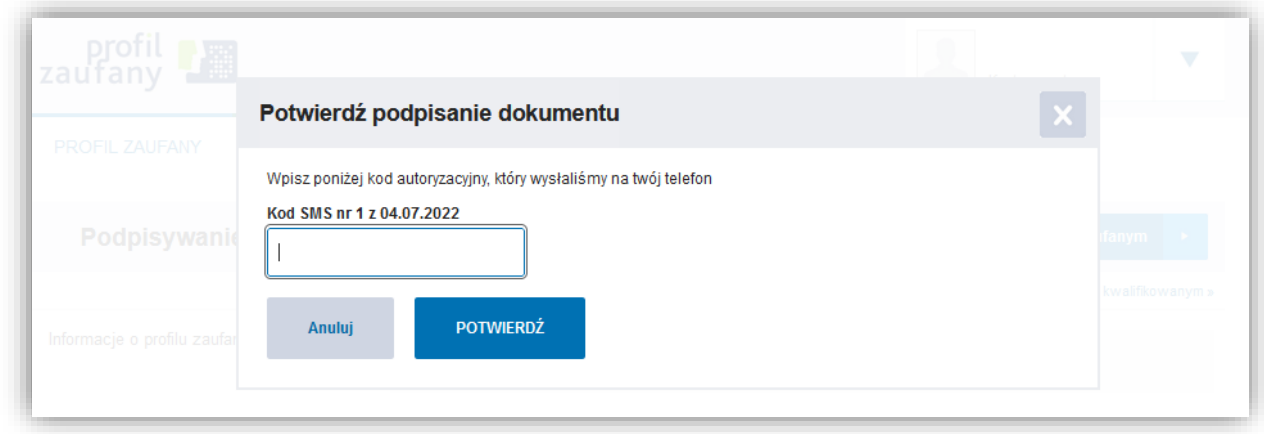

Więcej o metodach autoryzacji dostępne jest na stronach:

<https://int.pz.gov.pl/dt/index>

<https://www.elektronicznypodpis.pl/>

Po prawidłowym podpasaniu naszego ogłoszenia zostajemy przekierowani do **Platformy eRolnik**

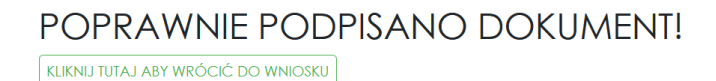

Klikamy przycisk **KLIKNIJ TUTAJ ABY WRÓCIĆ DO WNIOSKU** zostajemy przekierowani do naszego ogłoszenia, które możemy opublikować przyciskiem **PUBLIKUJ**

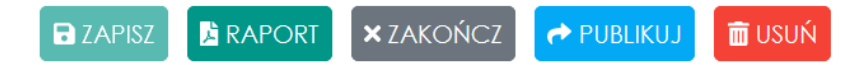

Pojawi się komunikat z prośbą o zweryfikowanie poprawności ogłoszenia. Po ponownym wybraniu **PUBLIKUJ** ogłoszenie zostaje opublikowane i trafia na główną listę ogłoszeń dostępnych na Portalu Ogłoszeń.

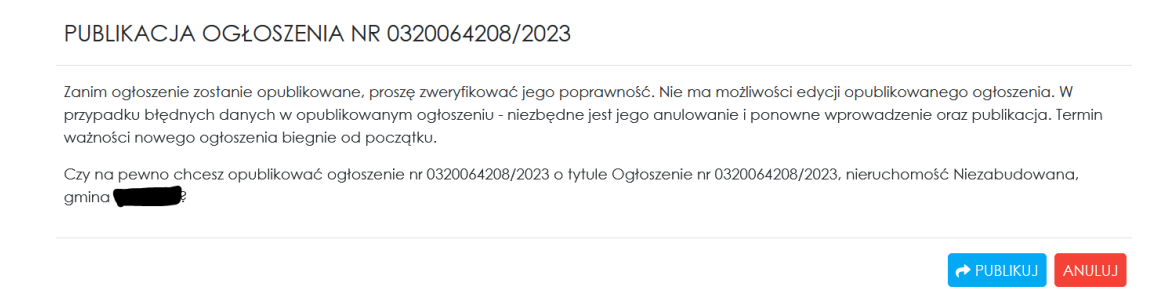

Zostajemy przekierowani do **MOJE OGŁOSZENIA,** gdzie mamy dostęp do wszystkich naszych ogłoszeń i odpowiedzi.

Na zakładce **Zapisane** mamy dostęp do naszych zapisanych ale nie opublikowanych ogłoszeń, możemy je edytować lub usunąć. Po wybraniu przycisku **EDYTUJ** ogłoszenie zostanie otwarte do ponownej edycji. Z tego poziomu ogłoszenie możemy podpisać i opublikować.

### **MOJE OGŁOSZENIA** Moje odpowiedzi (1 Opublikowane (1) Zakończone o Zapisane **n** Liczba ogłoszeń: 1 Numer  $\triangleq$ Tytuł  $\Leftrightarrow$ 0317113738/2023 Ogłoszenie nr 0317113738/2023, nieruchomość Niezabudowana, gmina **EX** EDYTUJ Koronowo **面** USUŃ

Na zakładce **Opublikowane** mamy dostęp do wszystkich naszych opublikowanych ogłoszeń. Dla tych ogłoszeń można wykonać akcje podglądu lub anulowania. Nie ma możliwości edycji opublikowanego ogłoszenia.

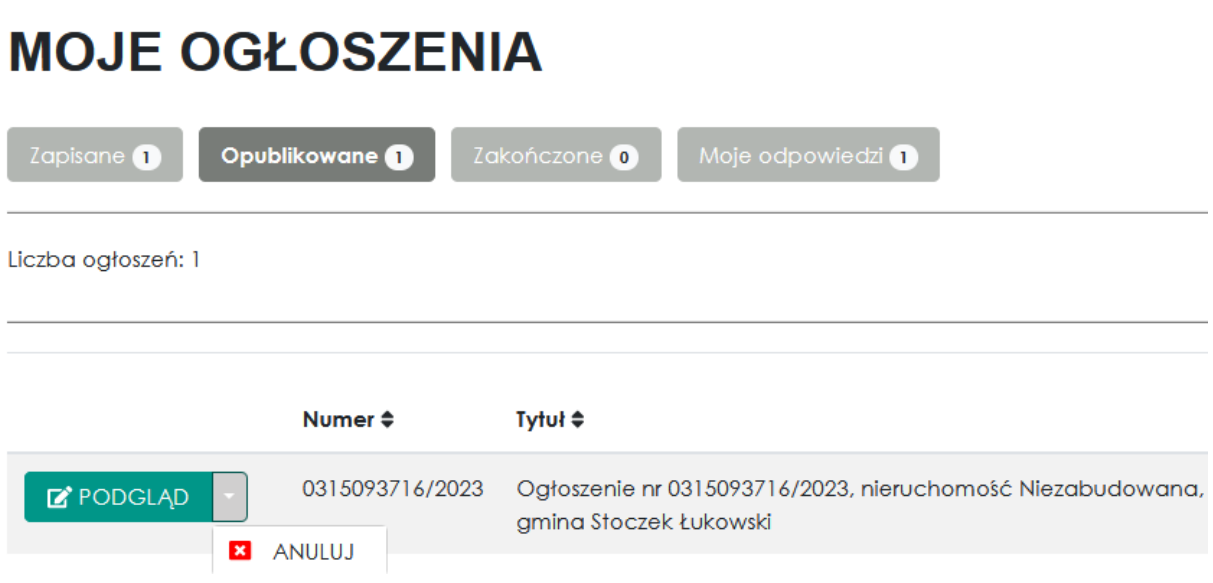

Na zakładce **Zakończone** będą wyświetlane wszystkie usunięte, lub zakończone ogłoszenia dla których minął termin ważności określany podczas dodawania ogłoszenia. Z tego poziomu można podejrzeć ogłoszenie lub je ponownie opublikować.

## **MOJE OGŁOSZENIA**

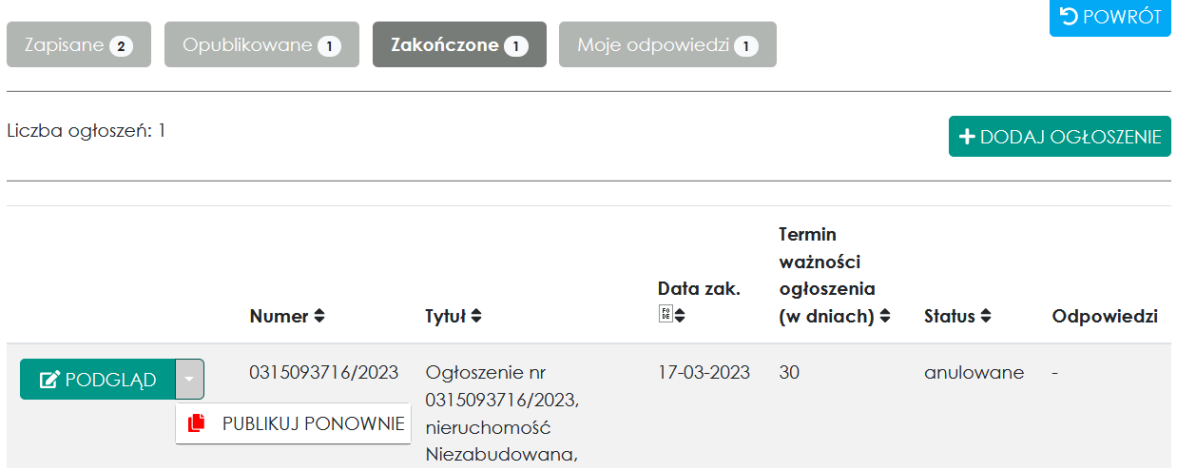

#### **UWAGA ! Po upływie terminu ważności określonego podczas dodawania ogłoszenia system automatycznie zmieni status ogłoszenia na Zakończone.**

Tym samym ogłoszenie zniknie z listy ogłoszeń dostępnej na Portalu Ogłoszeń a samo ogłoszenie przeniesione będzie do zakładki Zakończone, gdzie użytkownik będzie miał dostęp do jego treści oraz podglądu do odpowiedzi, które zostały złożone w ramach danego ogłoszenia.

Po wybraniu zakończonego ogłoszenia użytkownik ma możliwość wygenerowanie raportu dotyczącego ogłoszenia z uwzględnieniem złożonych odpowiedzi w ramach danego ogłoszenia – przycisk **RAPORT**. Raport generowany jest w formacie PDF.

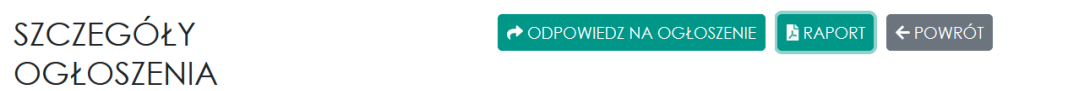

Na zakładce **Moje odpowiedzi** będą wyświetlane wszystkie odpowiedzi w jakich braliśmy udział. Z tego poziomu możemy podglądać szczegóły lub edytować odpowiedzi, udzielać odpowiedzi na ogłoszenia, zadawać pytania do oferty.

## **MOJE OGŁOSZENIA**

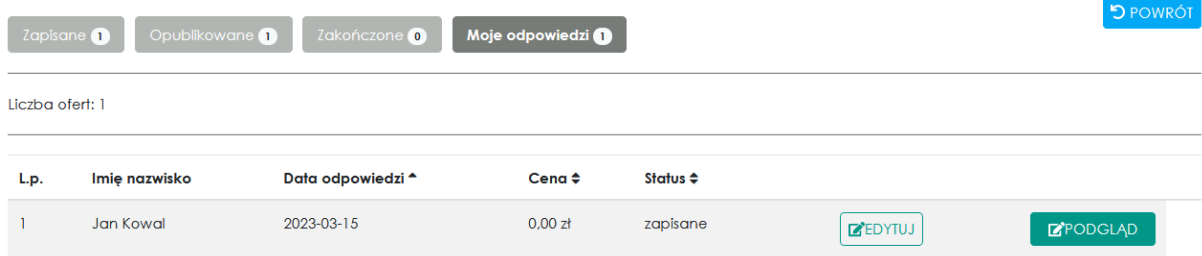

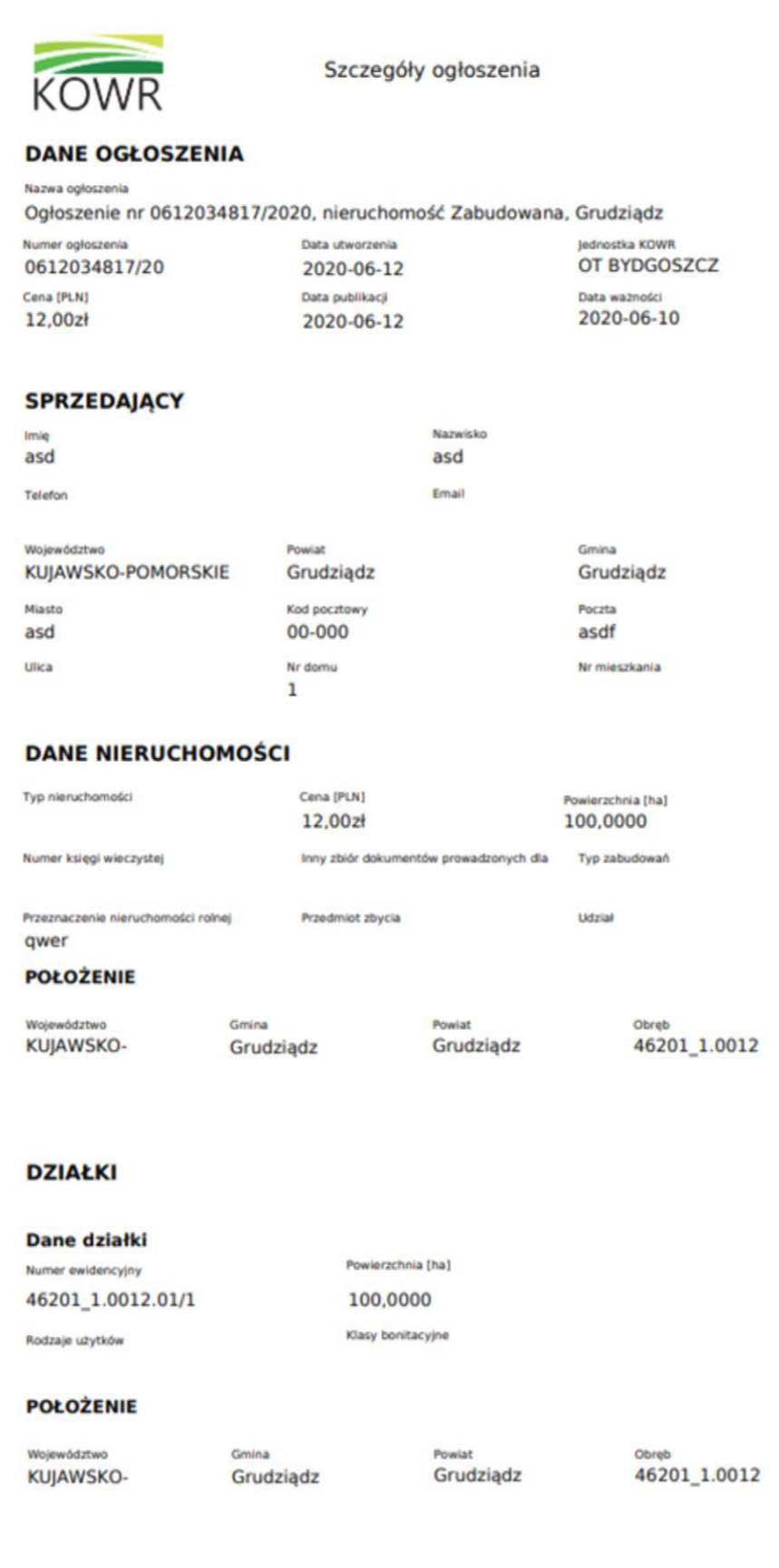

### **OFERTY**

## <span id="page-46-0"></span>6. Wiadomości email i powiadomienia

Przy dodawaniu ogłoszeń i odpowiedzi na ogłoszenia system automatyczne generuje dodatkowe powiadomienia w formie wiadomości e-mail przesyłanych na adres osoby umieszczającej ogłoszenia na Portalu Ogłoszeń. Jest to adres e-mail, który podawany jest przez użytkownika podczas tworzenia konta. Dostęp do tych danych posiada każdy użytkownik z poziomu głównego menu zakładka **MOJE KONTO**

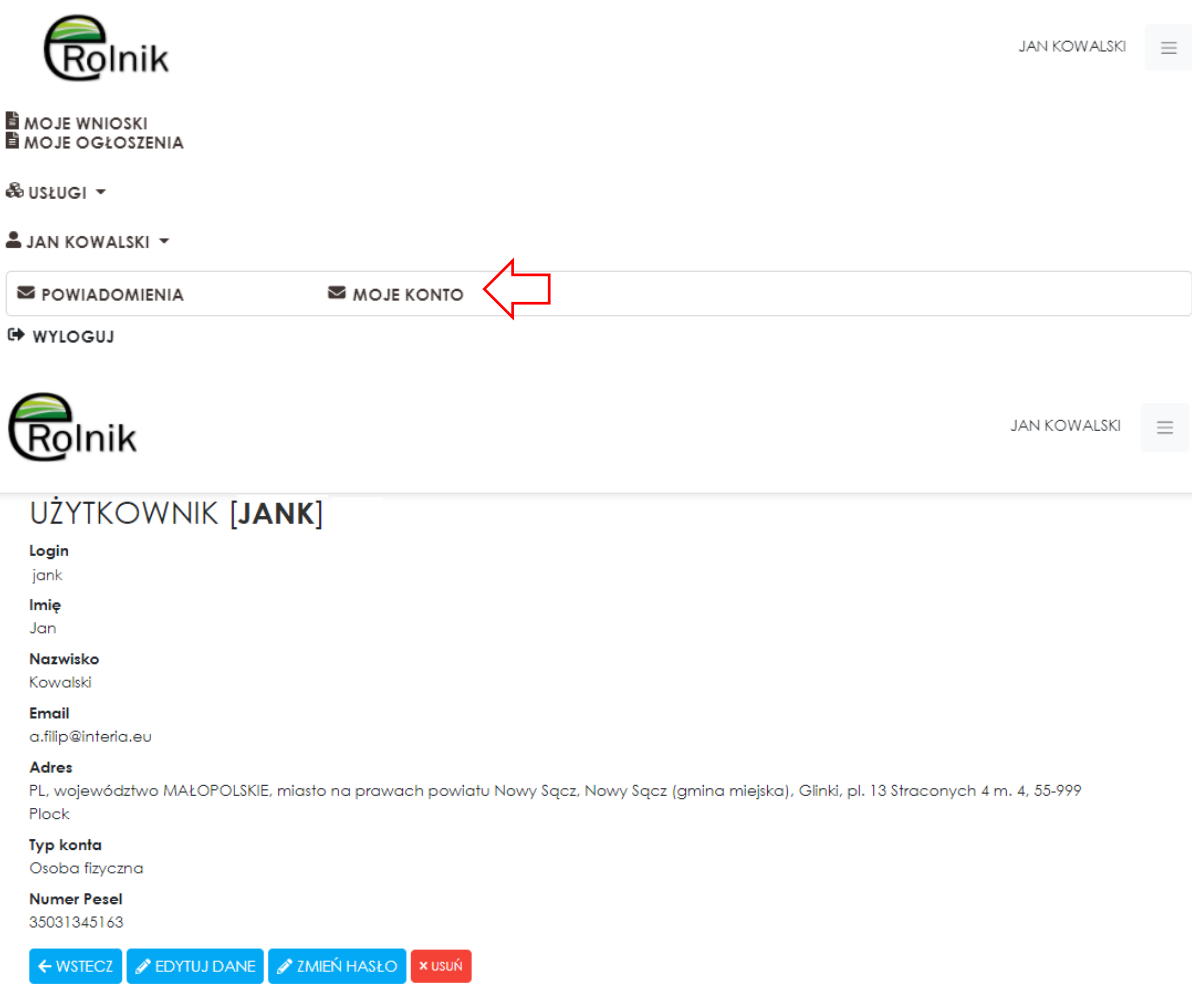

W celu zmiany adresu lub innych danych dotyczących konta użytkownika Wybieramy przycisk **EDYTUJ DANE**, po wybraniu którego zostaniemy przekierowani do formularza edycji danych.

Wprowadzone nowe dane lub zmodyfikowane, te które były wprowadzone podczas rejestracji lub kolejnej z modyfikacji - zatwierdzamy przyciskiem **ZAPISZ ZMIANY.**

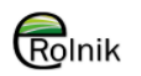

### **EDYCJA DANYCH**

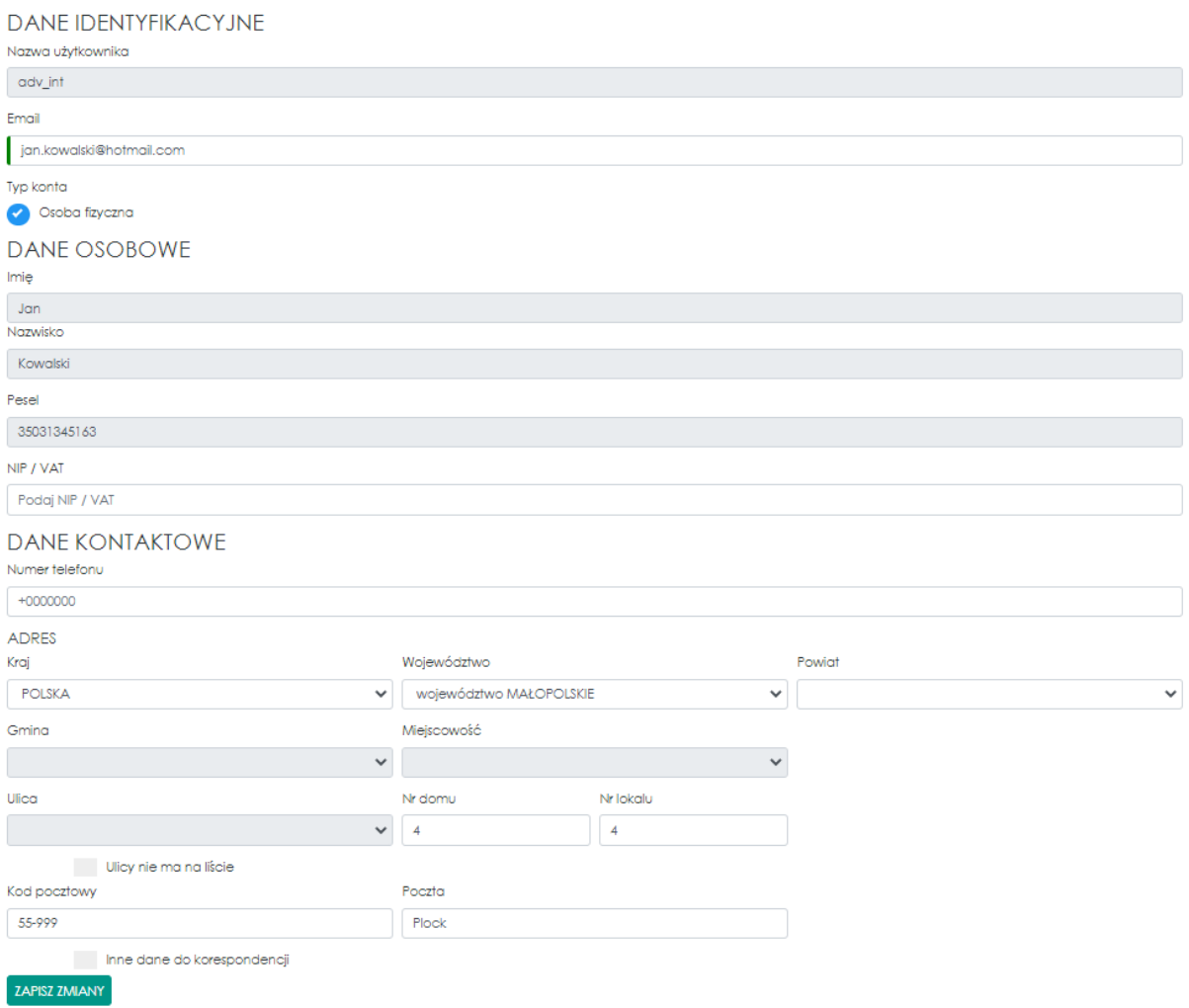

System generuje następujące informacje e-mail :

- informacja o opublikowaniu ogłoszenia na Portalu Ogłoszeń
- informacja o uzyskanej odpowiedzi na ogłoszenie wraz z danymi nabywcy
- informacja o zakończeniu publikacji (po upływie ważności ogłoszenia ustalanego podczas dodawania ogłoszenia).

Dostęp do informacji przesyłanych drogą mailową realizowany jest również przez system za pośrednictwem **POWIADOMIEŃ** systemowych, które dostępne są dla każdego użytkownika na jego koncie po zalogowaniu do Platformy eRolnik.

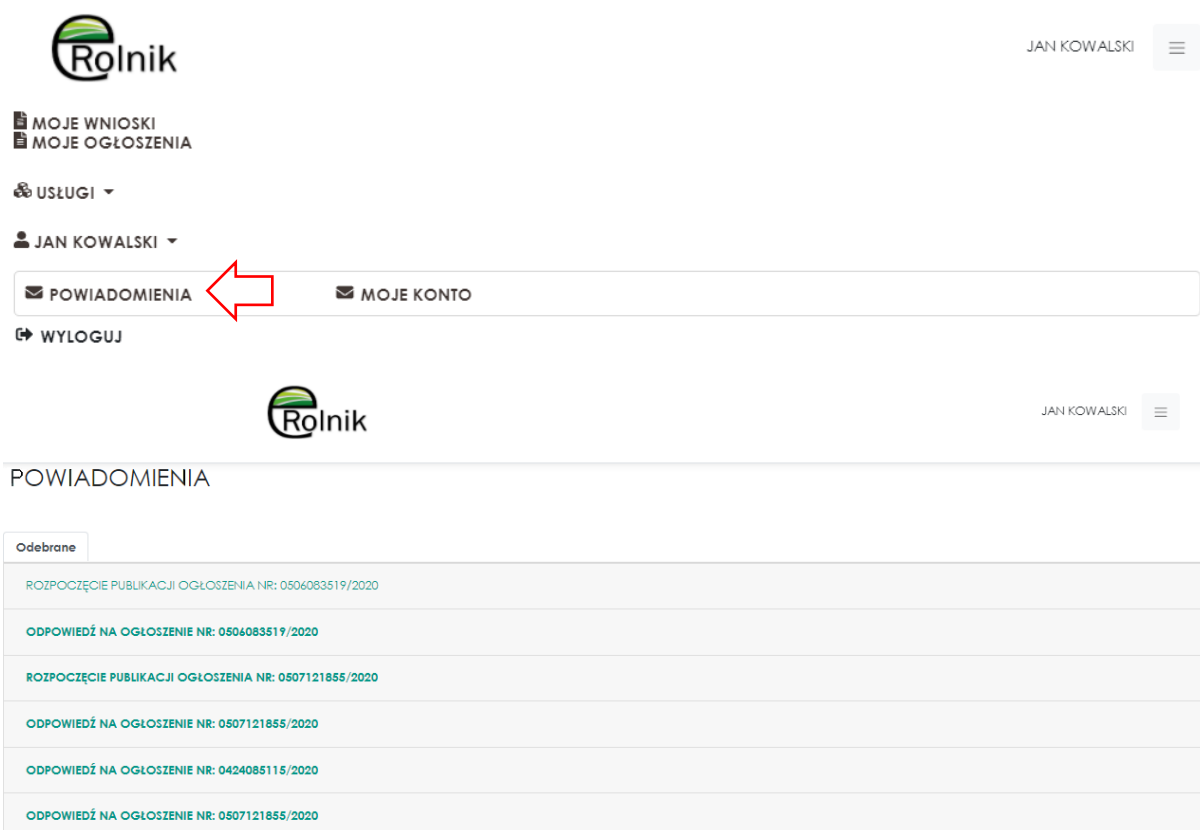

Powiadomienia, których nazwa prezentowana jest w postaci tekstu z pogrubioną czcionką świadczą o tym, że nie zostały one jeszcze otworzone (przeczytane) przez użytkownika. I adekwatnie, te których nazwa zawiera już czcionkę bez pogrubienia wskazują na fakt wcześniejszego otworzenia danego powiadomienia.

## <span id="page-48-0"></span>7. Wylogowanie

Aby poprawnie zakończyć pracę z systemem należy się wylogować. Zrobić to można z paska nawigacyjnego.

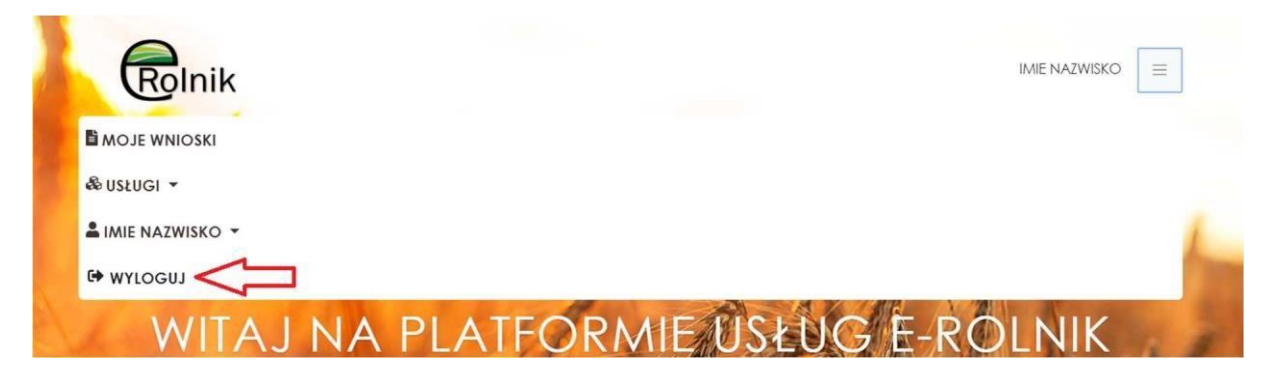

Poprawne wylogowanie będzie oznaczało brak imienia i nazwiska w prawym górnym rogu.